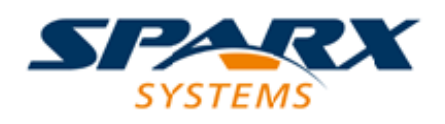

# **ENTERPRISE ARCHITECT**

**用户指南系列**

# **试用版指南**

Author: Sparx Systems Date: 20/06/2023 Version: 16.1

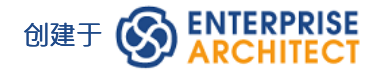

# **目录**

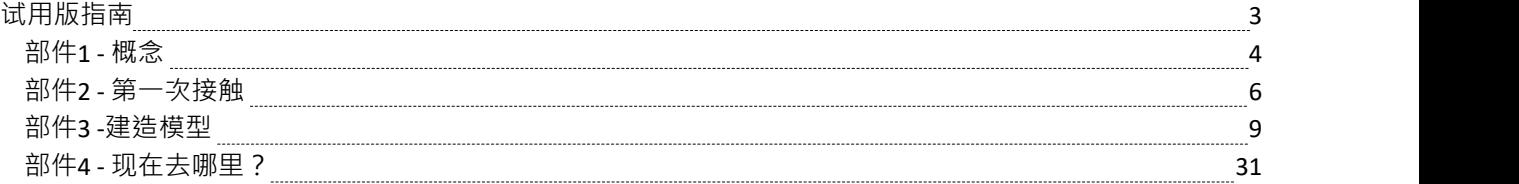

# **试用版指南**

感谢您下载Enterprise Architect Trial Edition并花时间熟悉该工具套件所提供的功能。我们希望这份简短的指南将 有助于向您展示如何开始并理解该工具背后的一些关键建模概念。

在接下来的 30 天内,您将有机会试用Enterprise Architect的所有不同版本,并亲自了解它如何帮助可视化、检 查、验证和增强您对跨业务、软件、系统的复杂解决方案领域的理解和架构领域。

本指南旨在补充和支持您与Enterprise Architect的初次接触,并涵盖对充分利用该工具至关重要的更重要的概念 和行为。

以下是本指南的概述及其预期目的:

- · 部件1简要介绍了有关该工具、基于存储库的建模和用户界面的一般函数的一些重要概念
- 部件2 将引导您启动Enterprise Architect , 找到最常用和必要的控件和窗口, 以及学习如何自定义用户界面
- · 部件3 将通过创建新模型、设置蓝图和使用基于模式的模型片段来快速跟踪模型构建
- 部件4 是 下一步"建议链接的集合,这些链接将根据您的个人要求增强和丰富您的试用体验

如果您是Enterprise Architect的新手,请花时间阅读本文档,因为它涵盖了您将在此试用期间使用的一些最基本 的概念和工具。 Enterprise Architect是一个非常丰富且极其有效的建模和设计工具,它实现了许多技术、框架和 工具。浏览本指南将帮助您找到满足您需求的正确工具和正确的建模语言。

再次感谢您花时间试用Enterprise Architect 。如果您在安装或入门方面有任何问题,请通过 trial-assist@sparxsystems.com 联系Sparx Systems试用支持团队。

# **部件1 - 概念**

# **不仅仅是绘图工具**

Enterprise Architect最重要的概念之一是它不仅仅是一个简单的绘图工具。与许多有时将自己表现为建模工具的 简单绘图工具不同,在Enterprise Architect中,所有模型都存储在非常详细和丰富的存储库中,并建立在这些存 储库中。这种方法的一些重要结果是:

- · Enterprise Architect中A图表是底层模型某些部分的视图
- 模型元素可以出现在多个图表中
- · 在一个图表中更新一个元素将在它出现的所有其他图表中更新它
- 元素之间的连接是一级模型元素,而不仅仅是视觉表示
- · 浏览器窗口(稍后将了解的 UI 窗口)是进入模型本身的入口
- 图表工具箱有一个适合当前图表类型和建模语言的元素的调色板
- 建模语言中的元素具有特殊的属性、特性和链接限制

# **基于存储库的建模**

Enterprise Architect中A模型存储库可以根据需要以多种方式实现。无论哪种类型,重要的是要注记必须先创建 或打开存储库,然后才能进行任何建模。

一些典型的存储库类型包括:

- · 通常由单个开发人员使用A单个文件 (.eap/.eapx/.fdb/.feap)
- · 数据库管理系统(甲骨文A # 服务器, MySQL ...) 工作组和大型团队使用的基于存储库
- 一个基于内部 LAN 的 Sparx 云服务器存储库 ( 带有 .FDB 或 DBMS 后端 ) ,用于简化部署、提高效率和其 他好处
- 面向 Web A Sparx 云服务器存储库,用于全球分布式开发、利益相关者访问、优化等

您将进行的建模类型通常决定了您需要的存储库类型。就您的试用而言,单文件方法将是最容易开始的方法, 除非您可以访问一些预先存在的较大存储库。本指南将假定一个文件作为最简单的入门解决方案。但请记住, 如果需要,您的单个文件模型可以随时扩展为完整的 DBMS 或基于云的存储库!

# **技术、蓝图和框架**

在学习Enterprise Architect时您会经常遇到的另一个术语是 技术"。在这种特殊情况下,指的是与领域相关的建 模元素的集合,它们共同形成一种独特的建模语言。例如, UML 2.5 是Enterprise Architect支持的开放标准建模 语言;它通常被称为 "UML技术"或 "UML蓝图"。

# **技术**

- · A技术是形成建模语言的相关建模元素的集合
- A技术in Enterprise Architect还可以包括脚本、形状、文档模板、模式和其他有用的工件
- · 技术可以在模型库中根据需要打开和关闭

# **模式**

- 模式是可重用建模内容的集合,例如基本用例模型或简单类模型
- 模式用于启动建模并加快通用建模解决方案的创建

● Enterprise Architect包含 1000 多种模式的集合, 并以多种不同的建模语言进行详细解释

# **蓝图**

- · 蓝图是对用户界面A约束,仅显示特定技术或一组技术
- · 蓝图A降低复杂性并帮助您聚焦于您的任务

# **构架**

- · 框架是模式、建模语言和其他材料A集合,它们共同支持建模方法
- 框架可以聚合不同的建模语言,通常有助于确定模型结构

当您完成 30 天的试用时,您将非常熟悉这些术语,并了解每个术语如何有助于您的建模表现力和有效性。

# **模型可以做的事情**

因为Enterprise Architect模型是基于丰富的连接集、元信息和其他支持视觉方面的材料的存储库,所以可以利用 模型并从模型本身创建广泛的新材料。一些可能性包括:

- 富文本或 PDF 格式的文档,显示模型的基本方面以及可视化表示
- · 从类模型和行为模型生成代码
- · XMI和其他格式的模型交换材料,以便您的模型可以被其他工具读取和操作
- 以各种格式模拟行为模型,例如 BPSim、DMN、状态模型、活动图表等
- 将一系列数学仿真工具应用于系统仿真和动态仿真
- · 使用 OpenModelica 或 MATLAB 进行 SysML 仿真
- · 对模型内容进行审查
- · 使用WebEA和 ProCloud服务器使模型可在线访问

一旦您将模型移动到基于 DBMS 或云的存储库中,您还可以实施模型安全性以控制谁可以修改模型并控制对单 个元素的锁定。在终极版中,您还可以实现行级安全并控制哪些用户可以看到模型的哪些部分。

对于雄心勃勃的人来说,也可以使用Enterprise Architect的自动化 (Active-X) 界面使用脚本和插件访问底层模 型,或者如果访问 Sparx Pro-Cloud服务器, 通过 OSLC 界面 - 用于探索和开发的 RESTful API使用基于网络的标 准调用修改模型。

# **下节**

安装了Enterprise Architect Trial Edition后,您现在可以启动它并进行探索。请参考下一节 部件2.0 - 第一次接触  $\mathbf{u}$  , we are the set of  $\mathbf{u}$  , we are the set of  $\mathbf{u}$ 

# **部件2 - 第一次接触**

# **开始Enterprise Architect**

我们希望您现在熟悉本指南的部件1中提出的概念。现在是时候启动Enterprise Architect并在用户界面中找到自己 的方式了。在此过程中,您将做出一些选择来帮助根据您的目的定制Trial Edition 。请注记,您做出的任何决定 都不是最终决定,可以通过重新启动Enterprise Architect或使用各种首选项工具来定制您的体验来进行更改。

假设您已经安装了Enterprise Architect ,您现在可以单击桌面图标 (如果可用)或在开始菜单中找到快捷方式 ( 如果愿意)。假设一切就绪,我们现在正在路上。

**一些家务**

在打开试用版的过程中,会弹出一个对话框。

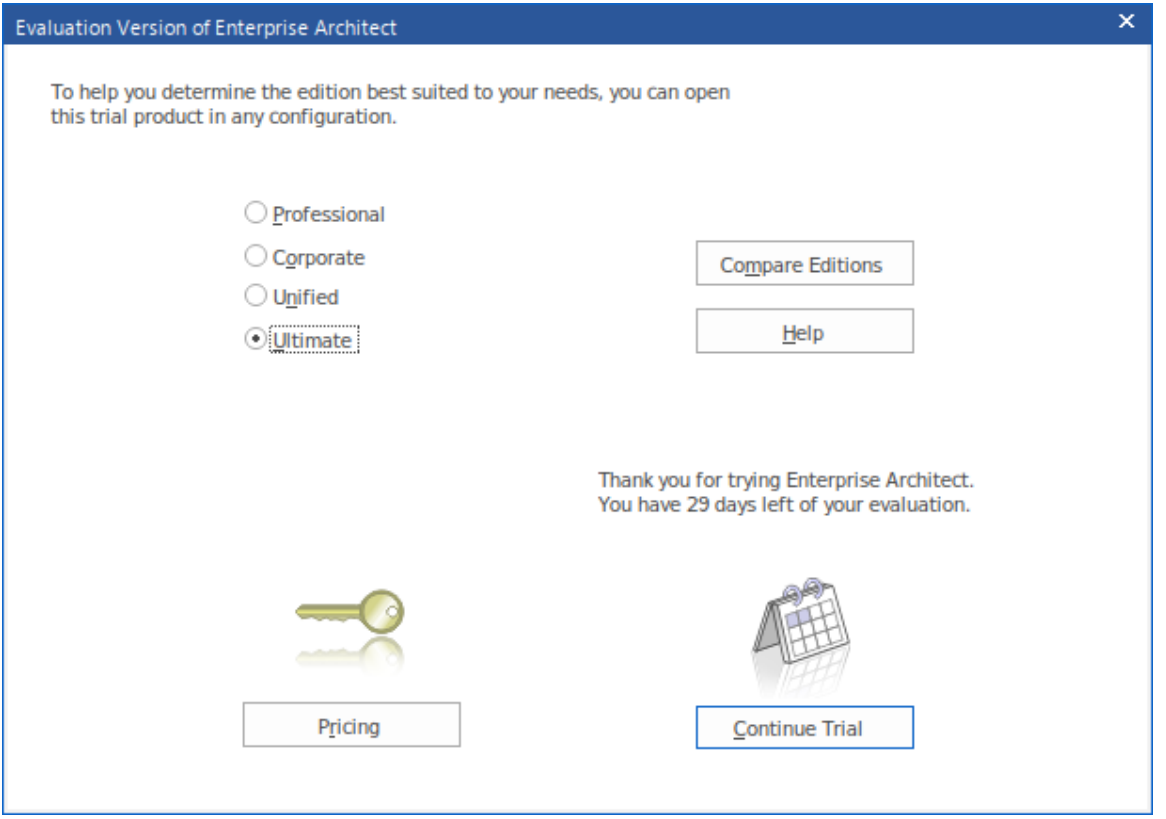

此对话框确认您已开始使用Trial Edition的 30 天试用期,并提供访问网站以审阅产品的定价和购买选项的选项。 还显示一组单选按钮,您可以从中选择要试用的Enterprise Architect版本。通过单击 比较版本"按钮,可以从网 站上获得有关每个不同版本的内容和功能的信息。

每当您打开Trial Edition时,都会显示此对话框,因此您可以在试用期内根据需要多次探索和比较不同的版本。 如图所示,该对话框还显示试用期剩余天数的倒计时。

单击任何版本的单选按钮 ( 就本主题而言, 哪个版本无关紧要 ) , 然后单击继续试用按钮; Enterprise Architect主工作区显示。

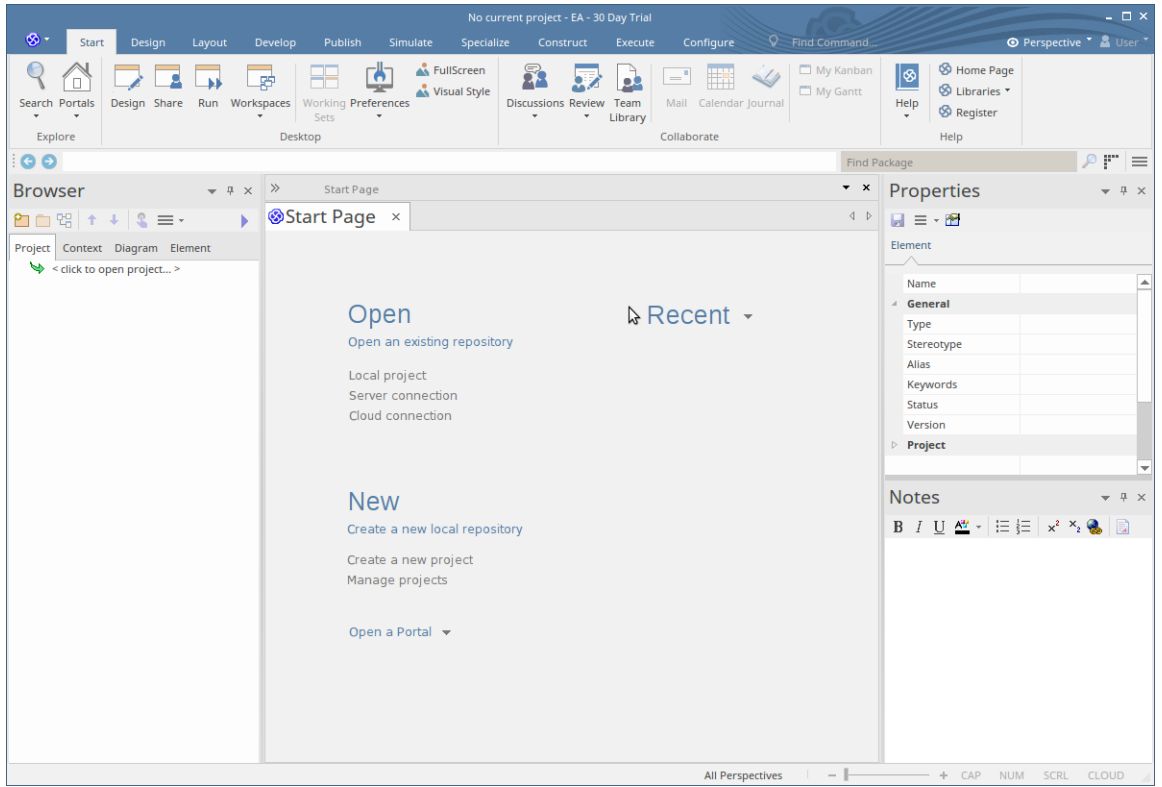

您可以定制这个工作空间,使其具有不同的布局、内容和外观,以支持您的工作任务;我们将在后面的主题中 向您展示如何。

# **第一步**

# **非常(非常)重要!**

当Enterprise Architect启动时,**没有选择当前的存储库**。在开始建模和创建图表之前,您需要打开现有模型或创 建新模型。如果这是您第一次使用Enterprise Architect并且您没有任何现有模型可供使用,您应该创建一个新的 基于文件的存储库,您可以在学习建模和使用Enterprise Architect的同时进行试验和使用。

让我们现在创建一个新的存储库现在。

按 Ctrl+N 这是创建基于文件的新存储库的热键 -或者-

在Enterprise Architect首页的 新建"部分,单击 创建新项目"选项

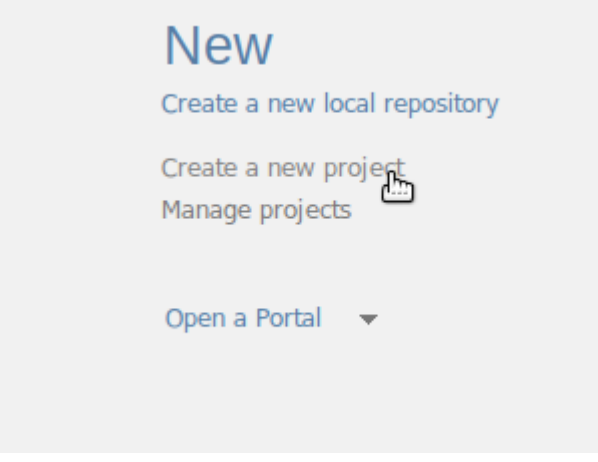

# **为您的存储库选择文件名和位置**

系统将提示您为新存储库选择文件名和位置。选择名称和位置后,单击确定按钮, Enterprise Architect将创建一 个新的空模型供您开始使用。

# **发生了什么变化?**

尽管看起来没有太大变化,但您现在拥有一个工作存储库,您可以开始向其中添加新元素和图表。注记的主要 内容是浏览器窗口现在有一个新的根元素称为 模型",这是您构建自己的个人存储库的起点。

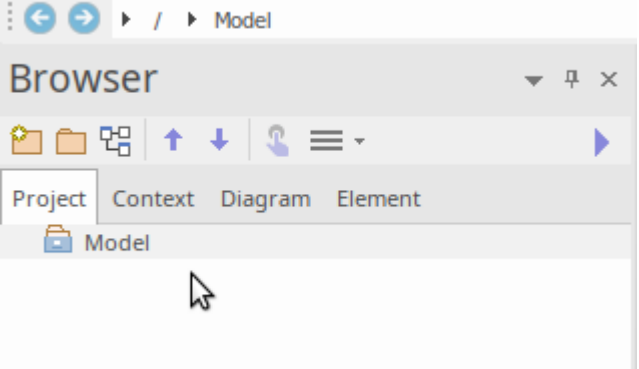

# **我们现在在哪?**

现在我们已经启动了Trial Edition , 创建了一个新的存储库并将该存储库加载到Enterprise Architect工作区中。接 下来,我们将创建一些新的模型元素和图表,然后继续简要概述用户界面。

# **部件3 -建造模型**

# **第一步**

现在我们已经创建了一个新模型并将其加载到工作区 (来自部件2),我们的新目标是向模型**添加一些内容**。 添加内容的方法有很多种,但对于第一个示例,我们将采用便捷的快捷方式并使用模型模式添加模型内容。为 此,您将:

- · 选择合适的蓝图
- · 选择模型模式
- · 熟悉模式内容
- · 将模式内容添加到您的存储库
- · 在浏览器窗口中查找新内容并探索任何新图表

那么让我们开始吧......

# **选择蓝图**

正如我们前面提到的,蓝图是放置在工作空间上的约束,仅显示一组有限的技术。我们可以通过多种方式选择 蓝图,但在本次演练中,我们将使用首页 从模式创建"选项卡中的下拉菜单。我们的目标是创建一个简单的用 例模型,以后可以对其进行扩展和定制。

找到 从模式创建"(模型向导)选项卡后,单击左侧上方的 = 面板图标并选择 "UML |所有UML ' 如此处所 ネ・コンピュータ アイスト かんしょう しんしゃく かんしゅう しょうかい しゅうしゅう

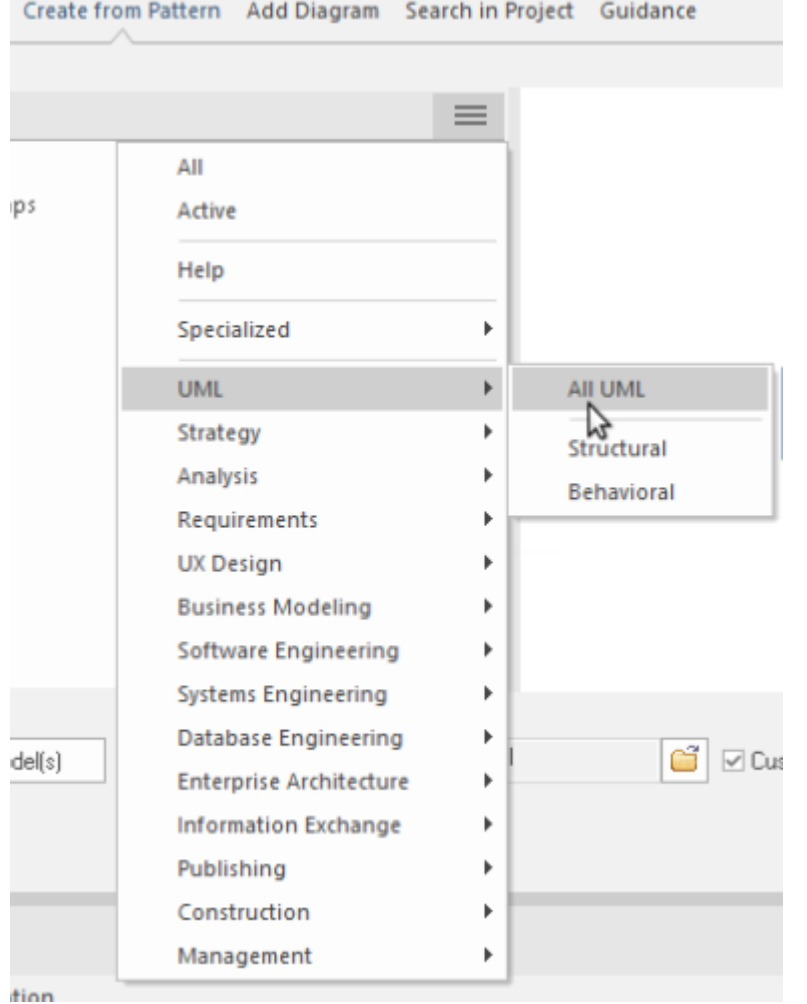

#### **使用模式**

这样做会导致模型向导显示所有的UML模型模式并且有很多!)向下滚动直到找到 用例"部分并选择 基本用例 模型"。您现在应该正在查看类似于此图像的内容:

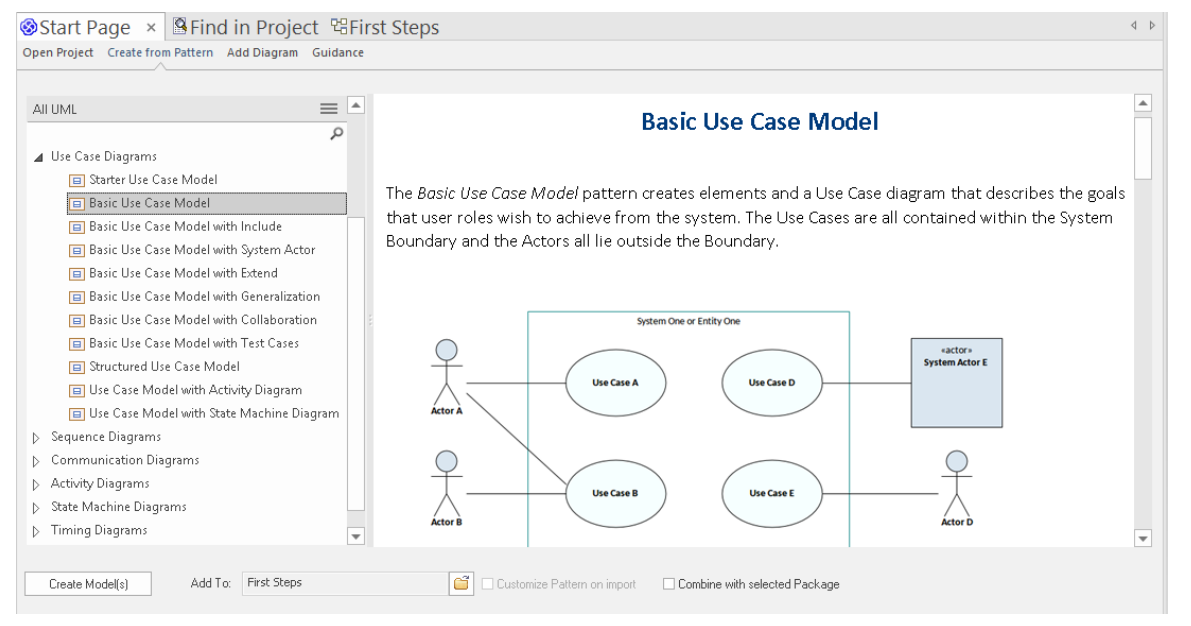

注记右侧有一些关于该模式的非常有用的信息,包括显示您将获得什么的图像、关于何时应该使用该模式的讨

论、其他参考资料和其他材料。虽然在此阶段可能对某些术语和参考资料不熟悉,但最好快速通读以了解我们 在新模型中添加的内容。

完成阅读后,单击位于模型模型向导左下角的创建模型按钮。 Enterprise Architect现在将根据需要创建新的模型 元素、图表和包,以复制此模式供您自定义和使用。

# **让我们看看浏览器窗口**

好的,现在我们已经创建了我们的第一个模型内容,让我们来看看我们添加了什么。为此,请查看浏览器窗 口。

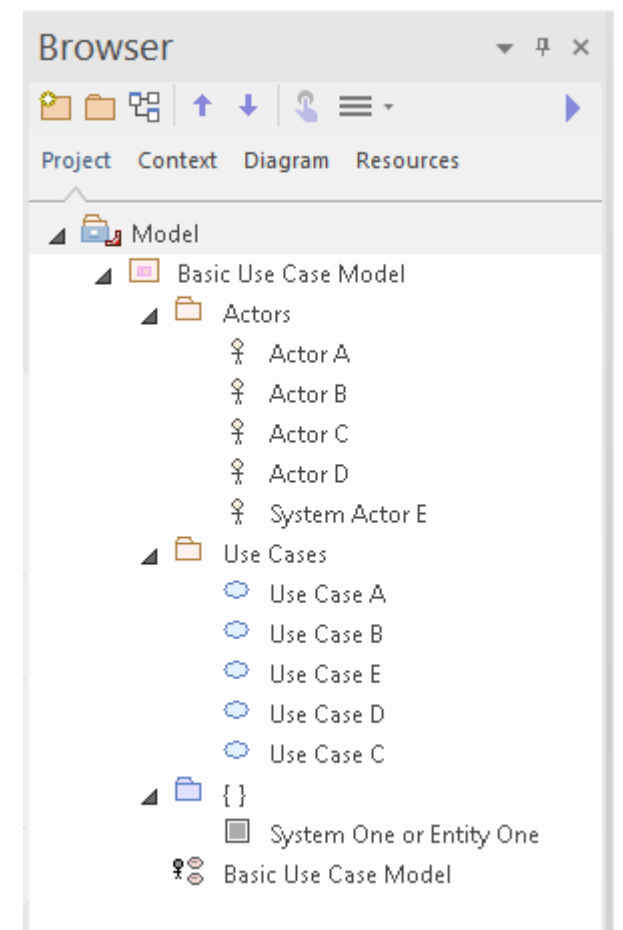

从这张图片中可以看出,模型中添加了新内容。这包括一个顶级包和图表,以及一些 Actor 和使用案例 (在 "Actor"和 使用案例"包中) 。让我们在细节中看看这个。

双击 基本用例模型"图表链接以显示我们所拥有的图形视图。你应该看到这个图表:

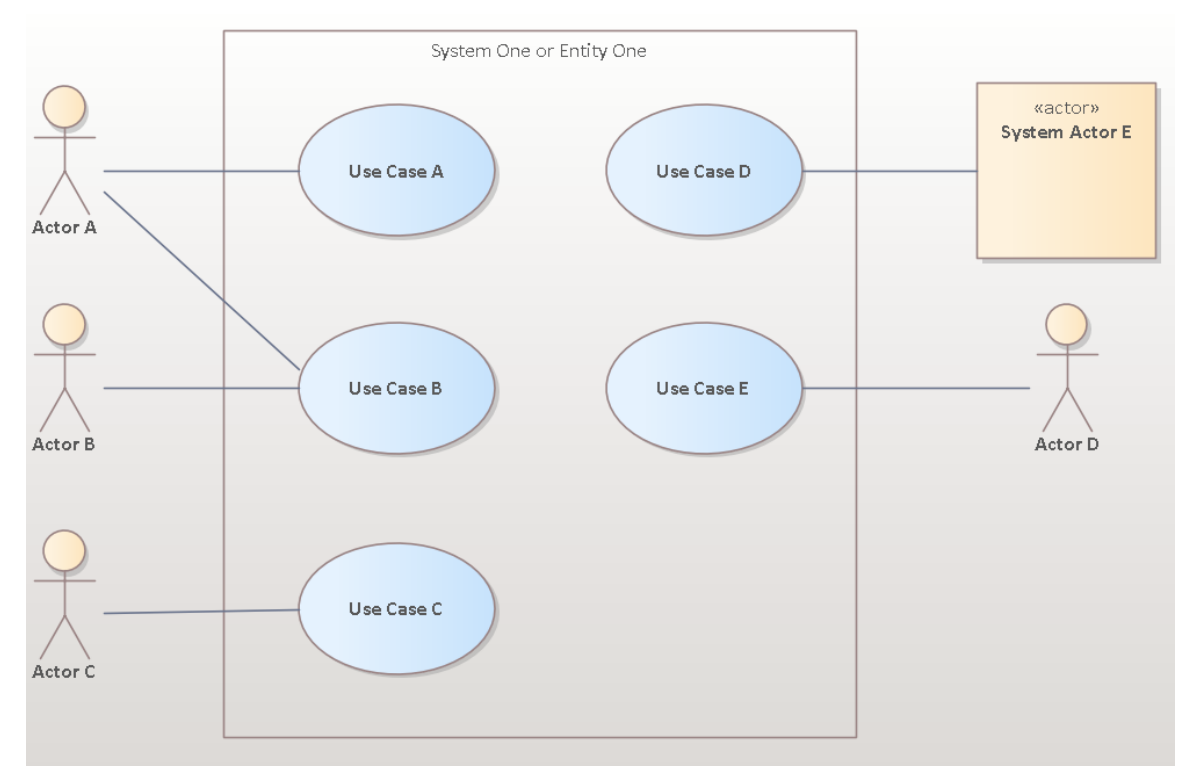

在此图中,您可以看到多个 Actor 和使用案例。如果单击其中一个 Actor,然后按 Alt+G · 或者右键单击并选择 查找 |在 时间"上下文中的 项目浏览器"中, 演员"包被展开,图中选择的元素将在浏览器窗口中被选中,如下 所示。

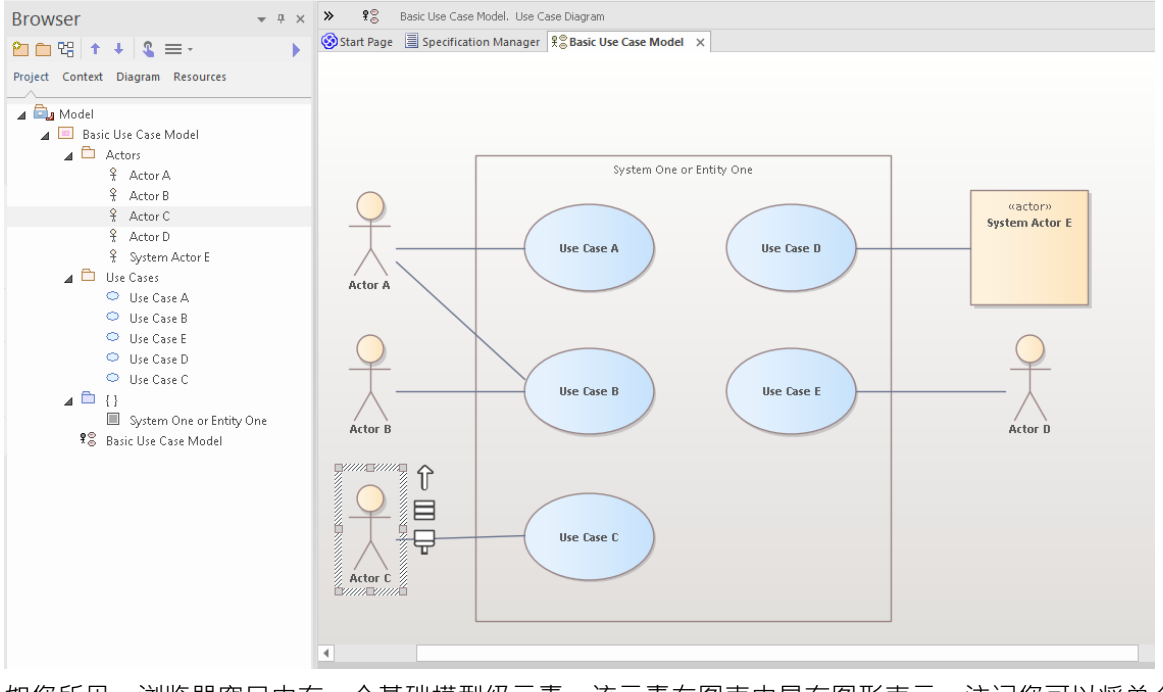

如您所见,浏览器窗口中有一个基础模型级元素,该元素在图表中具有图形表示。注记您可以将单个模型元素 放置在任意数量的图表中,并且更改名称或注记或其他元素属性将立即反映在已放置该元素的所有图表中。

# **使用属性**

让我们仔细看看其中一个元素,看看你可以添加什么样的信息来描述细节元素的目的和行为。 Enterprise Architect中有许多属性窗口, 在本演练中, 我们将看一些最重要的。有许多快捷键和按键属性不同的 属性表,但现在从主功能区访问它们是最简单的:

>开始> 所有窗口>属性> 常规>属性

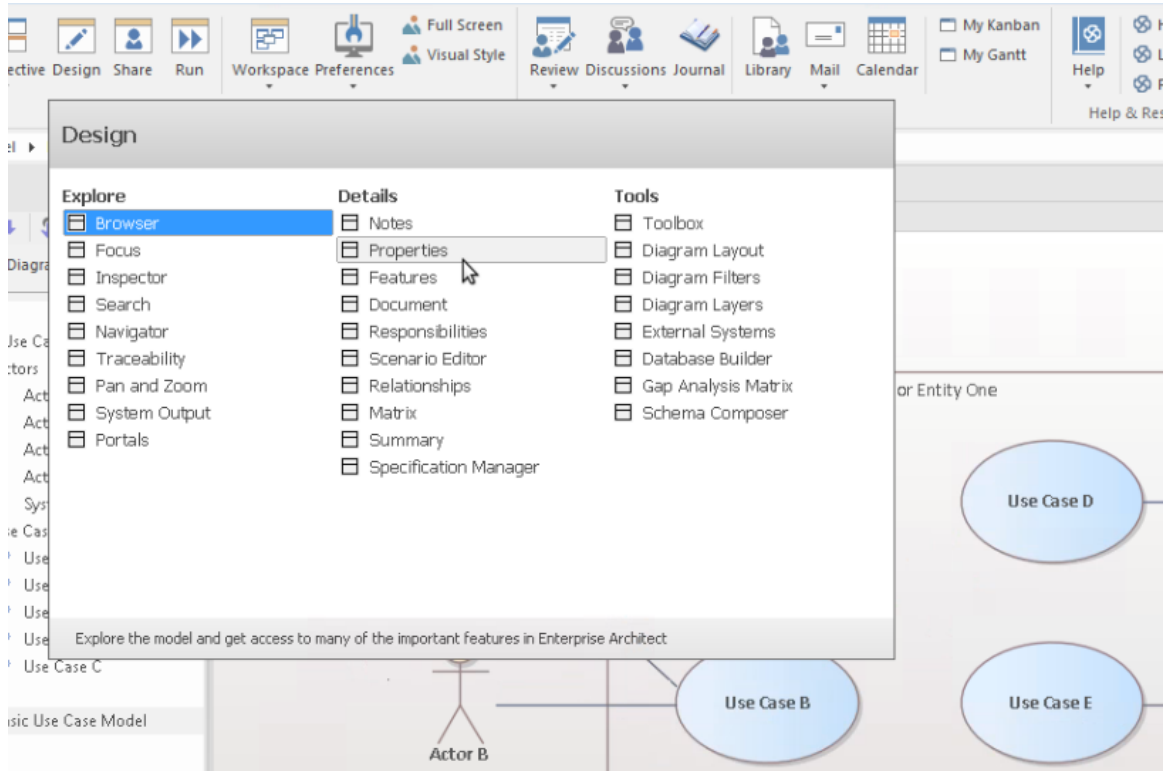

# **属性窗口**

让我们先看一下主属性窗口。从 开始>所有窗口>属性>常规>属性"功能区菜单中选择 属性"项。

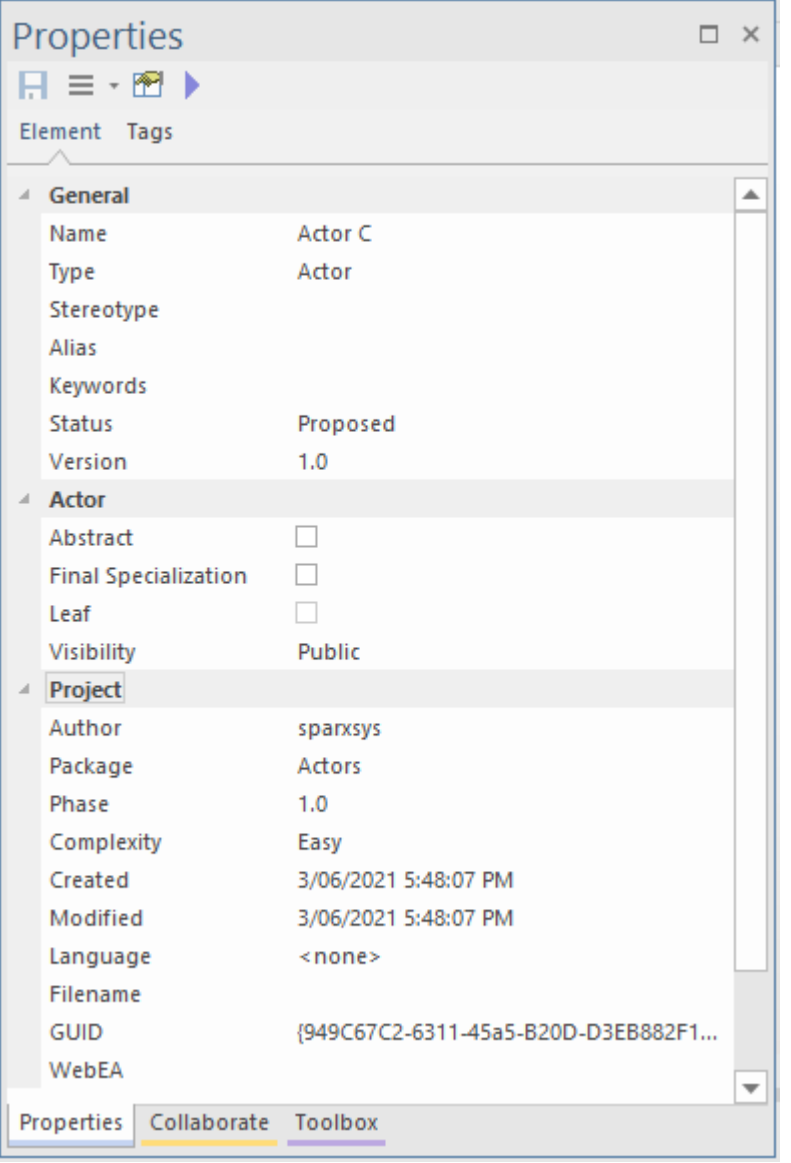

当您在图表或浏览器窗口中选择项目时,您可以看到属性窗口发生变化,以反映当前选择的适当设置和内容。 如果您单击某个参与者,您将看到参与者的姓名和许多其他设置。如果您选择一个用例和一个参与者之间的关 系,您将看到属性窗口发生变化以反映这种新类型的事物 (连接器) 。如果您单击图表上的空白区域,图表本 身将成为当前选择,并且相应的属性将在属性窗口中可用。

注记当您在图表中选择一个元素,然后在浏览器窗口中切换到同一个元素时,属性不会改变,因为这两个可视 元素实际上是同一个元素的表示。

您可以通过编辑属性窗口中的选定项来更改某些元素属性。尝试更改参与者的姓名、别名、关键字或状态。

### **注记窗口**

要熟悉A第二个非常重要的窗口是注记窗口。在此窗口中,您可以输入有关object用途的描述性文本以及完整、 完整地描述该object所需的任何其他相关信息。这是最重要的窗口之一,因为当涉及到其他人阅读和理解您的模 型时,注记和描述性文本是您的模型实际有用性和表现力的主要决定因素之一。

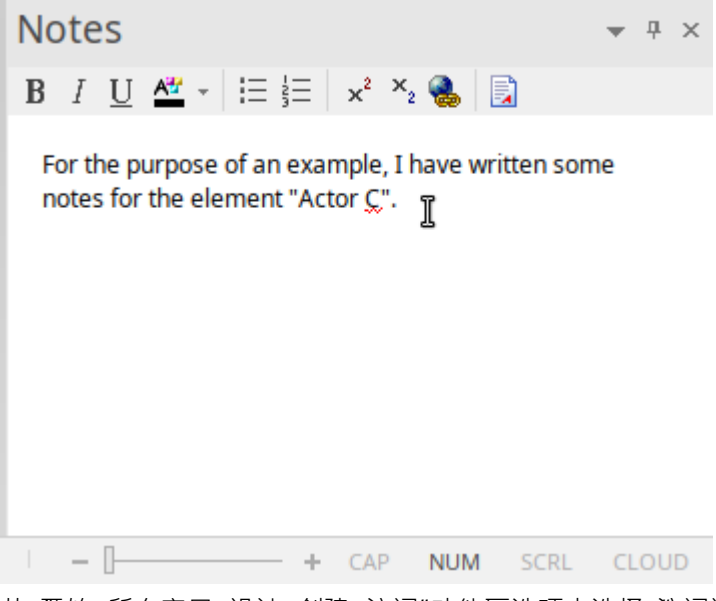

从 开始>所有窗口>设计>创建>注记"功能区选项中选择 注记记"项。 (快捷键是Ctrl+3) 尝试为不同的元素输入一些注记。

# **责任窗口**

您应该学习使用的另一个主要窗口是责任窗口。这有几个选项卡,每个选项卡都提供重要的建模细节。 您可以使用功能区选项访问 职责"窗口: 开始>所有窗口>属性>职责>职责"。 在窗口中从选项卡中选择:"需求"或"约束"或"场景"或"文件"。 (快捷键 Ctrl+4)

让我们看看每个细节:

1. 首先是需求"标签。此选项卡允许您为代表特定元素必须满足的职责的元素添加需求。这些有时被称为内 部需求",以将它们与可能涉及多个元素的更一般的系统需求区分开来。

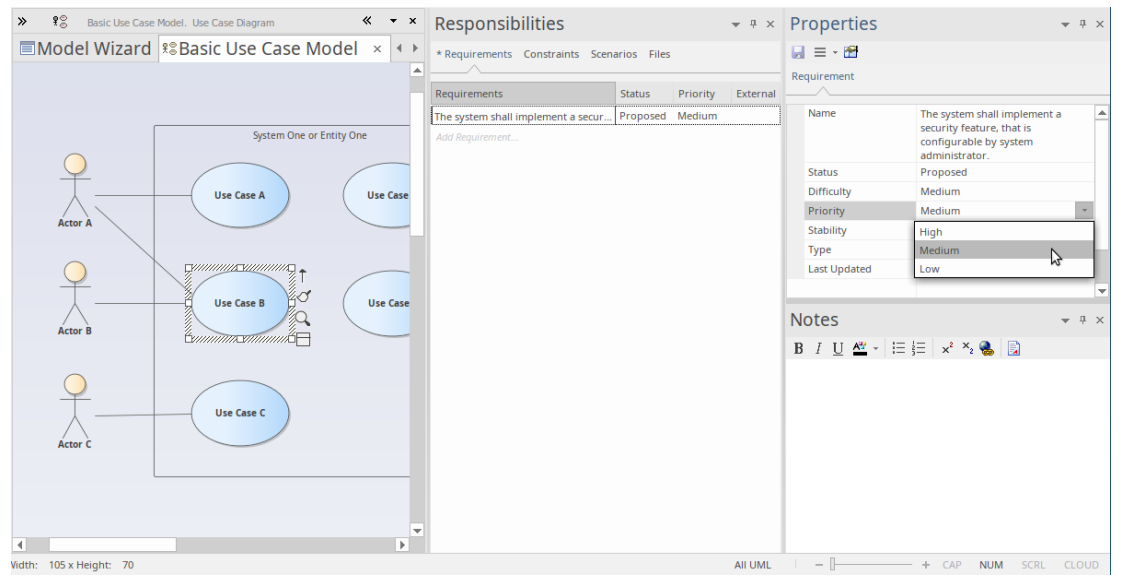

2. 其次是 约束"标签。此选项卡允许您输入对元素的行为、能力或结构的限制和约束。许多高级行为模型使用 "约束"选项卡在细节中指定系统将如何函数功能。

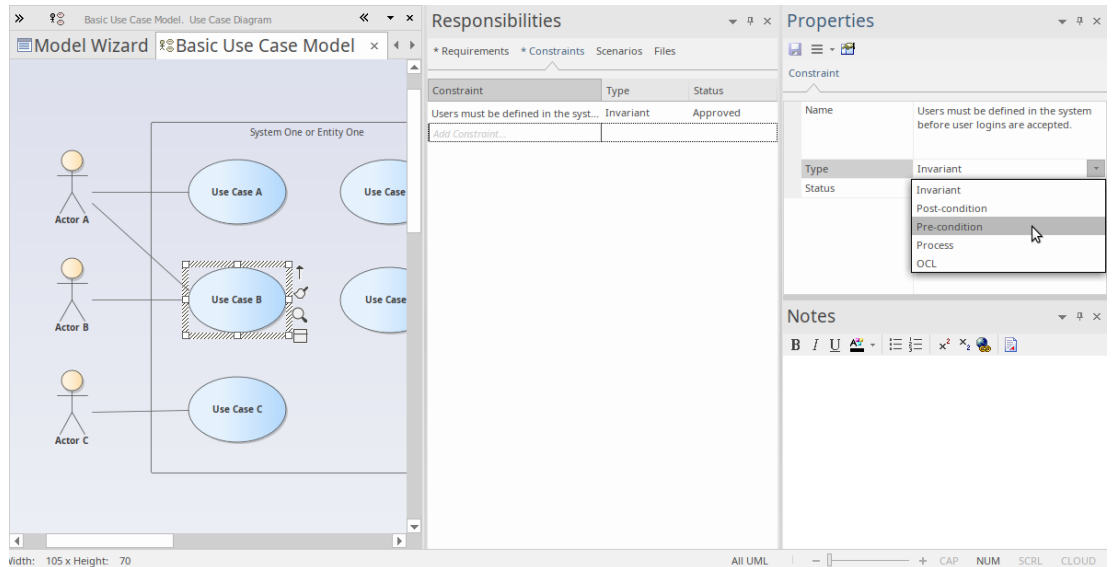

3. 第三个选项卡是 场景"选项卡。此选项卡允许您输入简单的文本或(当您单击场景的编辑按钮时)使用结构 化场景编辑器来构建元素在特定情况下如何表现的详细描述。场景最常与使用案例一起使用,但可以在适 当的情况下与任何元素类型一起使用,以解释模型行为的某些方面。

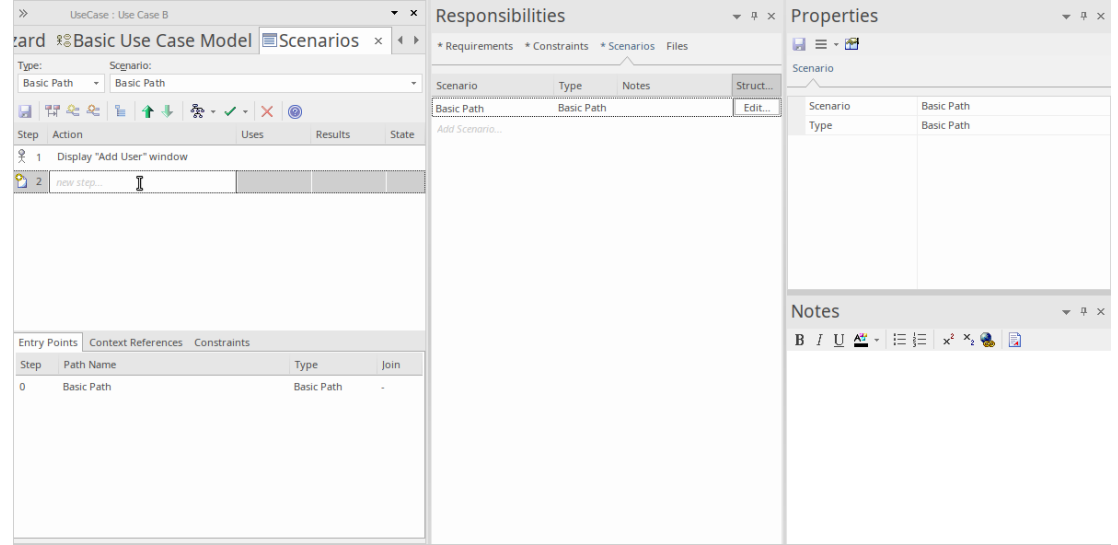

4. 最后一个选项卡是 文件"选项卡,它简单地列出了与元素关联的所有外部文件。您可以轻松地将文件添加到 列表中,方法是右键单击它并选择菜单上的"加新"选项,然后指定文件路径。您可以通过在同一菜单上选择 "启动文件"选项来打开文件。您可能在此处关联和访问的文件可能包括需求声 电子表格或用户故事文档。

Enterprise Architect中还有很多 (很多)属性窗口,用于描述和编辑元素规范。我们现在已经看到了其中的现 在,随着您对该工具的熟悉程度越来越高,您应该在机会出现时与其他人进行试验。

# **获得帮助**

在一般情况下,当聚焦在窗口中时按 F1 将激活该帮助的属性,您可以阅读有关该窗口的用途和一般用法的信 息。

# **使用图表**

图表是模型的可视化表示,并提供一个或多个窗口来了解模型的结构和行为。学习使用图表是使用Enterprise Architect建模的重要部分。我们将了解使用图表查看和构建模型的一些最基本的方面。

# **基本技能**

打开一个图表

如果要查看或使用现有图表,可以通过在浏览器窗口中双击其图标来打开它。对于这个简短的介绍,您应该找 到我们之前创建的基本用例模型图,然后双击其图标将其打开。如果它已经打开,它将被选中并成为聚焦窗 口。

选择和移动元素

现在我们已经打开了图表,请尝试单击元素以选择它们。选择后,您可以单击并拖动以移动、右键单击以从上 下文菜单中选择操作、观察或使用各种属性属性中的元素和/或修改元素的外观和其他注记特征。注记,您还可 以单击元素之间的连接关系,同样可以编辑和查看属性、外观和定位。

功能布局功能区

第三个功能区类别是 布局",它是专门用于操纵图表外观的主要功能区类别。有用于更改图表主题、设置元素 外观、对齐和格式化元素、布局图表和过滤图表内容的命令。其中许多工具在细节中的详细信息中进行了帮 助,因此请花时间阅读可用的工具和操作,以便充分利用图表。

#### **基本编辑**

将场景图添加到用例中

现在我们已经对图表有了一定的了解,让我们对新图表进行排序,并构建一个简单的序列来指示参与者之间的 参与者和响应流程,并添加一个用例。首先,我们将选择一个用例窗口,该窗口将包含序列的浏览器(或交互 器)。

#### 创建图表

首先,单击浏览器窗口中的 用例A "将其选中。现在,右键单击它以显示一个上下文,然后选择'添加交互|与序 列图表。给新交互命名,然后确定。

您现在应该在浏览器窗口中有与此图像类似的内容。

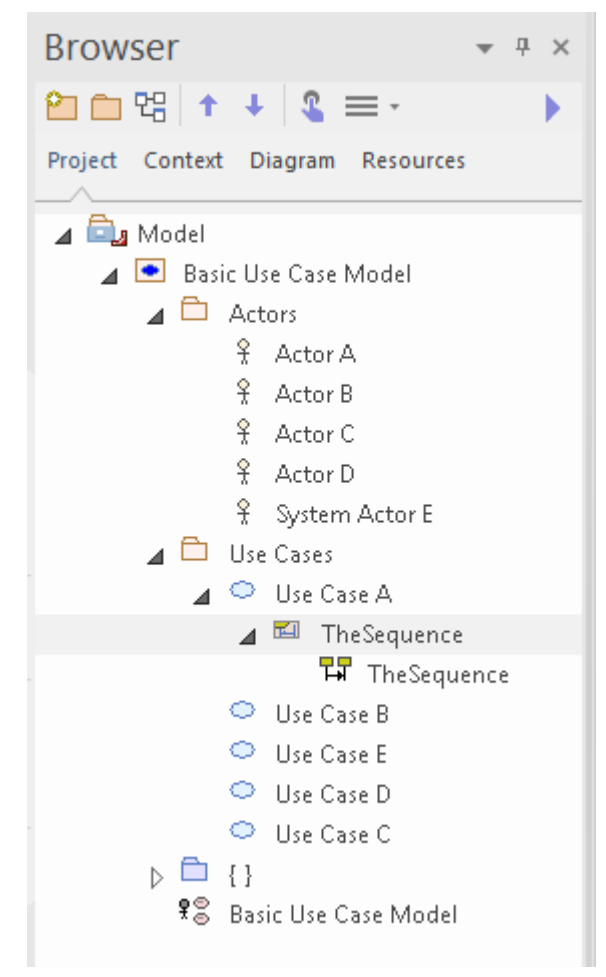

注记有一个新的交互容器,带有一个空的序列图双击序列图图标,使其成为新的默认工作区。现在您将拥有一

个空白图表工作区。单击图表标题栏左端的双箭头图标以打开图表工具箱。工具箱更改为显示适合当前图表的 元素。在这种情况下,它显示了序列图中常用的元素。首先,我们将利用我们的模型并将相关参与者的链接放 在我们的图表上。

在我们的原始图表中,使用与用例A关系。参与者,所以让A在浏览器窗口中找到参与者A ,然后将其拖放到新 图表上

在弹出的对话框中,选择 链接"作为所需的放置类型,然后单击确定按钮。

现在创建了生命线A新视觉表示并将序列图A为参与者。

接下来,我们需要添加一个元素来表示正在创建的系统以及它将如何与我们的模型边界进行参与者。在工具箱 中,单击边界图标,然后单击参与者右侧。使用属性窗口将边界元素重命名为 系统"。您现在应该有一个类似 于此图像的图表:

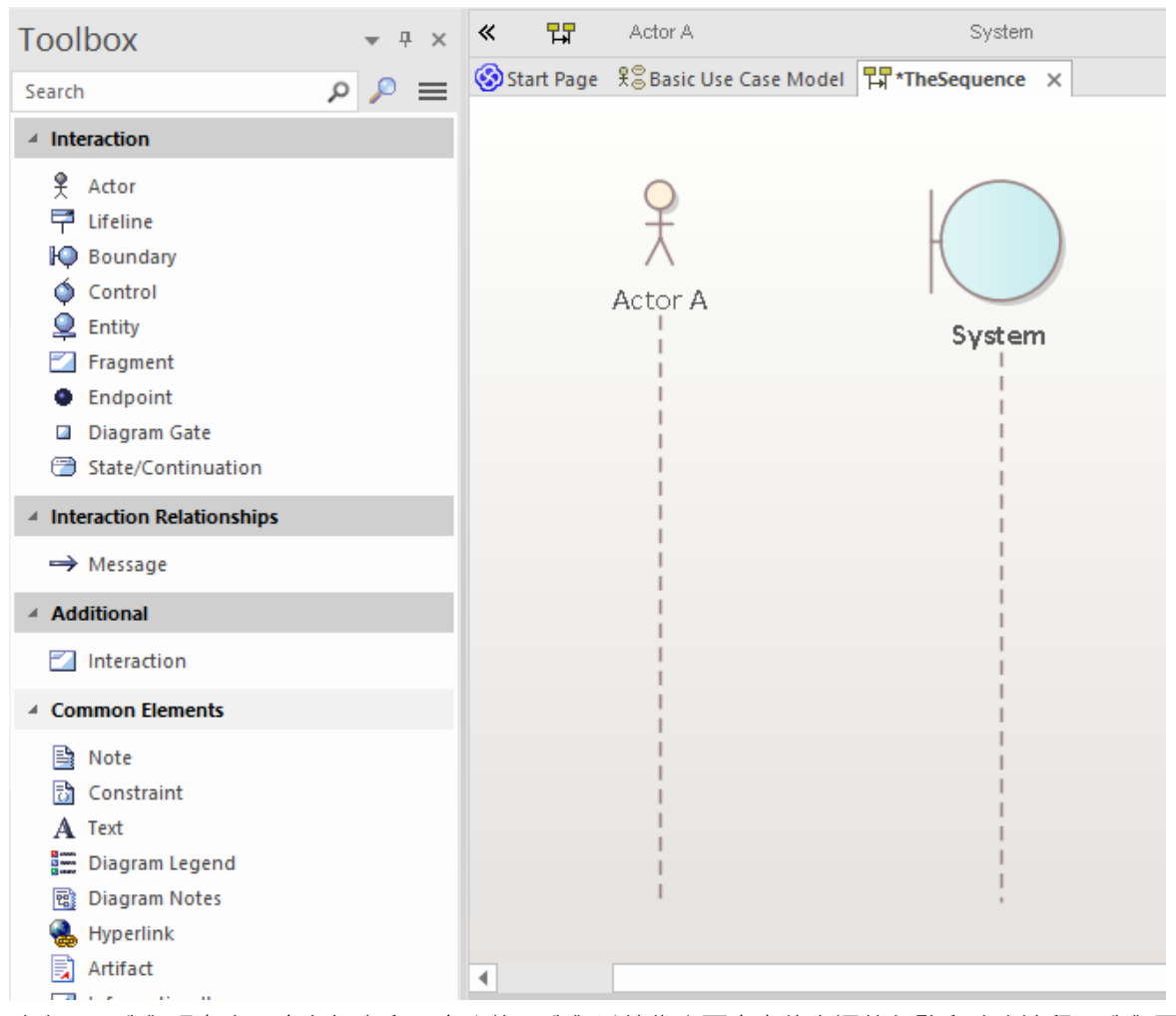

确定——我们现在有一个参与者和一个系统 · 我们希望代表两个实体之间的行动和响应流程。我们可以使用两 者之间的消息对此进行模型。

点击参与者生命线按钮并寻找快速链接 - 这是一个小的 向上箭头", 位于所选元素的右边缘,仅在选择元素时 可见。

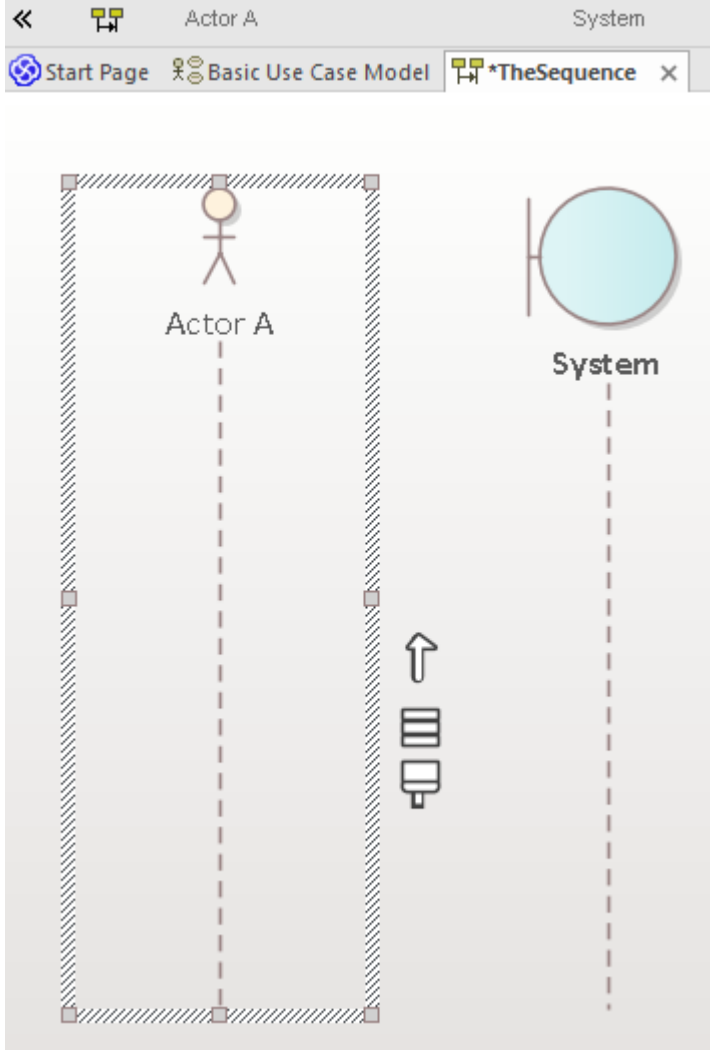

现在,单击并按住 Quicklink 按钮,然后拖动到系统生命线并释放。这会在我们的模型中,在参与者A和系统之 间创建一条新消息。选择图表上的新消息并注记属性窗口会更新以显示新连接器的属性,从而允许您编辑详细 信息。输入消息的一些详细信息并单击 保存"按钮后,您的图表工作区应类似于此图像:

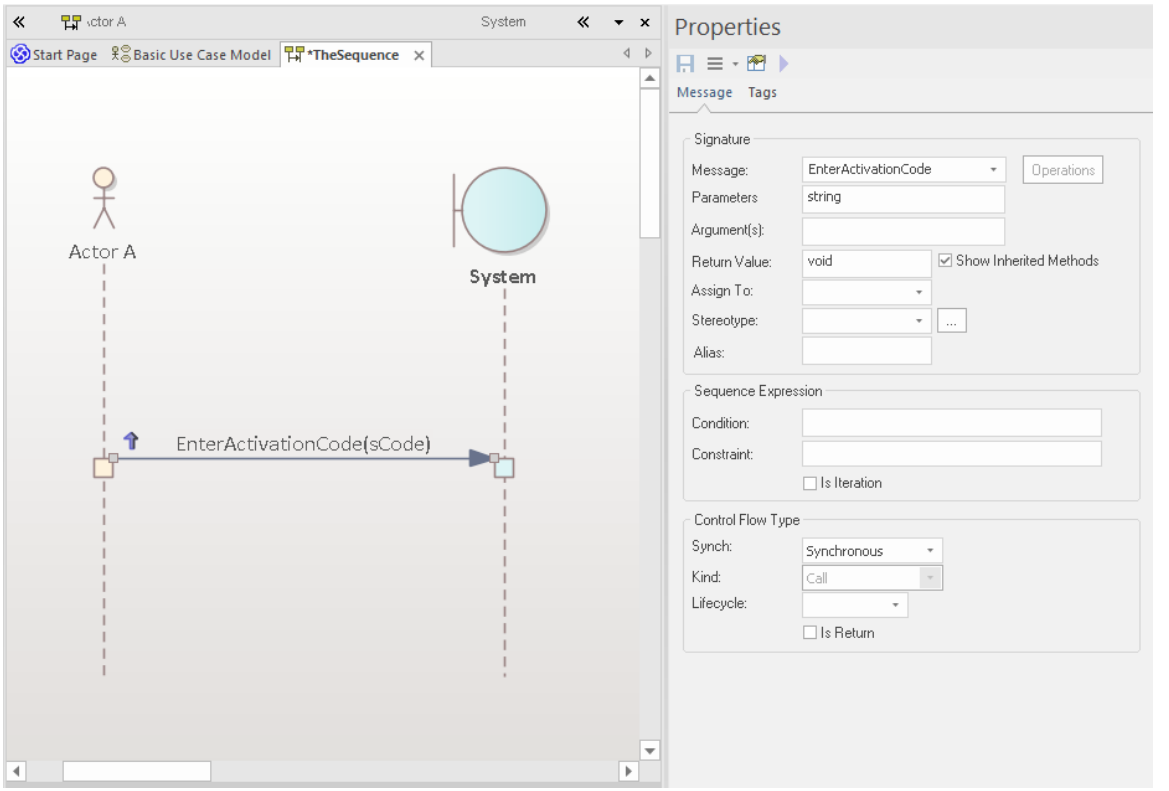

可以以类似A方式创建返回消息﹐方法是单击系统﹐然后将其快速链接按钮拖动到参与者。选择图表上的新消 息,并在连接器属性窗口中填写详细信息。在属性窗口的 控件类型"部分,选择 返回"选项。您的图表现在应 该显示返回消息,类似于此图像:

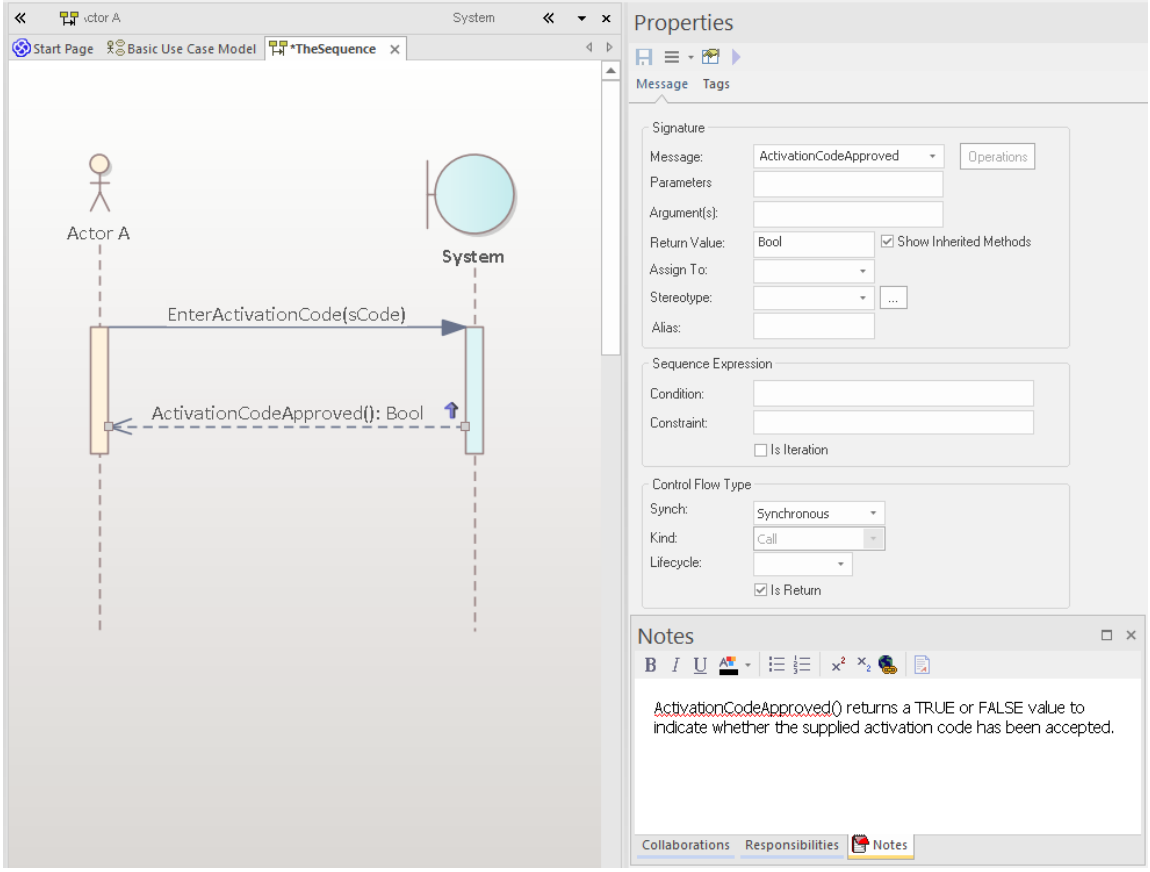

# **建造模型**

# **1 .基本技能**

### **设计功能区**

设计功能区将用于创建和修改模型项目(例如元素、图表和包)的命令组合在一起。

它提供对多个窗口的访问,例如属性窗口、特征窗口和责任窗口,以及用于以列表或甘特图的形式查看包内容 和图表内容的命令。

现在探索设计功能区呈现的不同菜单和子菜单。

我们现在将使用设计功能区执行一些基本的建模任务,例如创建一个新包和在包内创建一个新图表,然后在图 表上创建一些新元素和连接器。在本例中,我们将创建一个简单的类模型。

#### **创建一个包**

我们将在模型根下创建一个新包,因此在浏览器窗口的 项目"选项卡中单击该节点,然后从设计功能区的 模型 "面板中选择 添加>包"。 新包"对话框将打开。在这里,您可以为您的新包输入一个名称,您可以选择只创建 一个包,创建一个带有图表的包,或者选择一个模型模式插入到新包中。

对于此演练,选择 仅包",输入包的名称,例如 我的类模型",然后单击确定按钮。您应该在浏览器窗口的 项 目"选项卡中看到新包,它是模型根的子节点。

#### **创建一个图表**

现在, 我们将在新包中创建一个类图**。** 

单击浏览器窗口的 项目"选项卡中的包,然后从设计功能区的 图表"面板中选择 添加"。将出现 新图表"对话<br>框。 框。

图的默认名称与其父包的名称相同;保持原样。

在 类型"部分,从 "UML Structural"中选择,并选择图表类型 类"。点击确定按钮。

新的类图将出现在浏览器窗口的 项目"选项卡中,并将在主图工作区中打开。

#### **图表工具箱**

图表工具箱页面提供了可以选择并拖放到当前打开的图表上的元素和连接器的调色板。这样做会在您的模型中 创建所选类型的新元素或连接器,并将其显示在您放置它的图表上。工具箱页面显示一组与当前图表类型常用 的元素和连接器;当您打开不同类型的图表时,此设置会发生变化。

现在通过单击设计功能区 图表"面板中的 工具箱"图标打开图表工具箱。工具箱显示在图表工作区的左侧。 此图显示了新的空类图 · 以及在它旁边的显示适合使用类图的元素和连接器的图表工具箱。

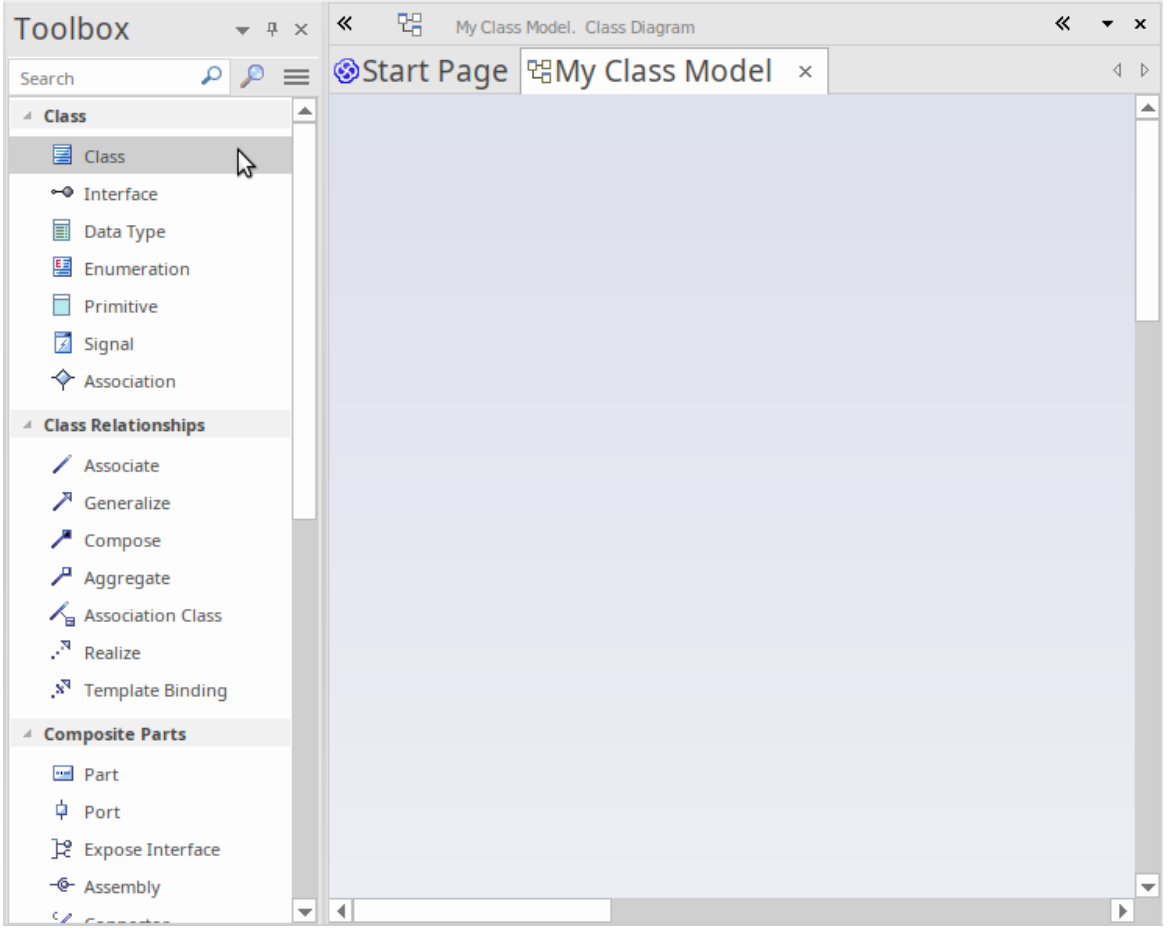

# **向图表添加元素**

让我们现在使用图表工具箱向类图添加一些元素。

在工具箱中选择类元素,然后点击空图。在您的模型中创建了A新类,并将其放置在打开的图表上。默认情况 下应用类名 Class1"。您可以在图表的类中键入新名称,也可以稍后使用属性窗口更改名称。通过再次选择工具 箱中的 类"并将其拖到图表上,在图表上创建第二个类。

您的工作区现在应该类似于此图像:

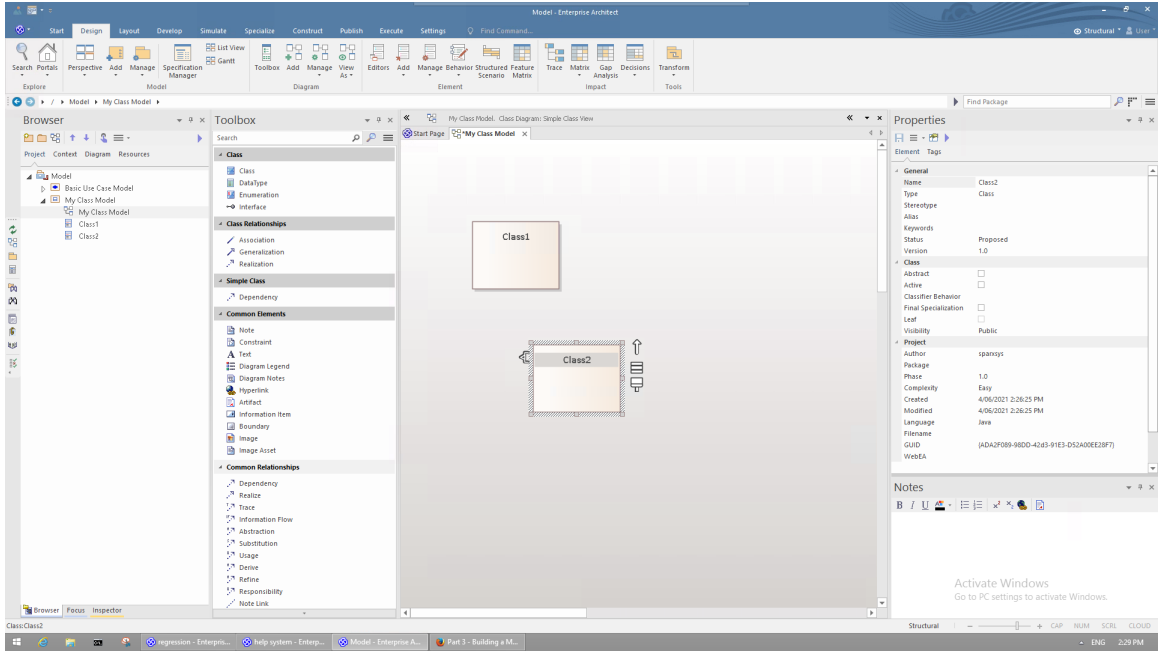

要在图表上的两个元素之间创建关系,只需在图表工具箱中选择一个关系类型,然后将一条线从图表上的一个 元素拖到另一个元素。大多数关系是有方向的,因此将链接从 Class1 拖动到 Class2 与将链接从 Class2 拖动到 Class1 是不同的。

单击工具箱概括的关系,然后将一条线从图表拖到 Class1。

创建的关系表明 Class1 是 Class2 的泛化。

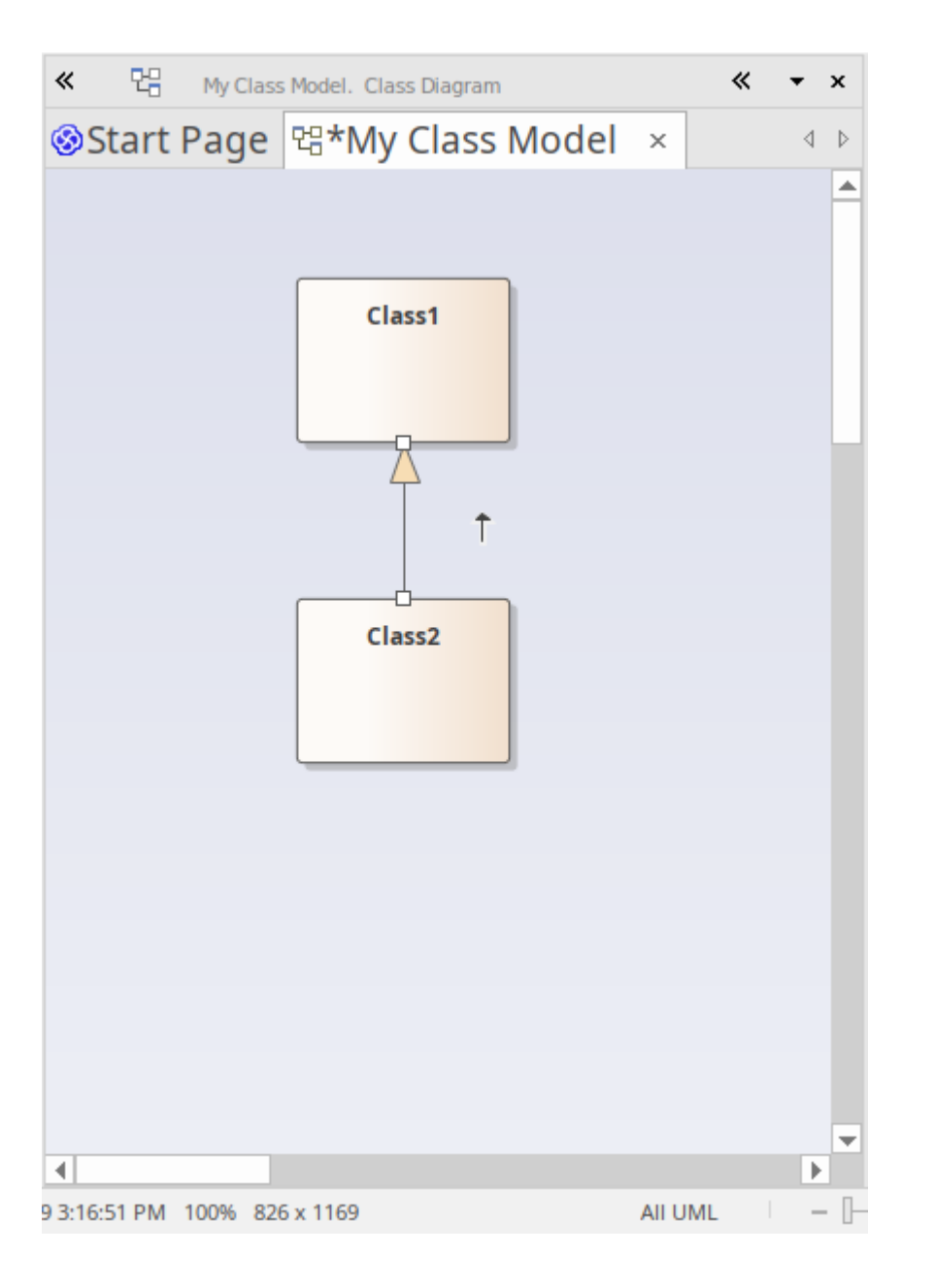

### **添加元素使用快速链接器**

我们在链接器中简单地查看了在*工作图表*中创建链接的两个元素之间的交互。现在我们将使用快速链接器创建 一个新元素,同时从现有元素创建一个新关系。

在图表 我的类模型"中,单击 Class1 将其选中。快速链接器箭头应在 Class1 的右上角可见。单击并向右拖动快 速链接器箭头,在图表的空白处释放鼠标按钮。此操作会显示一个弹出菜单,提示您选择关系类型,然后选择 元素类型。从菜单中选择"实现|接口"。

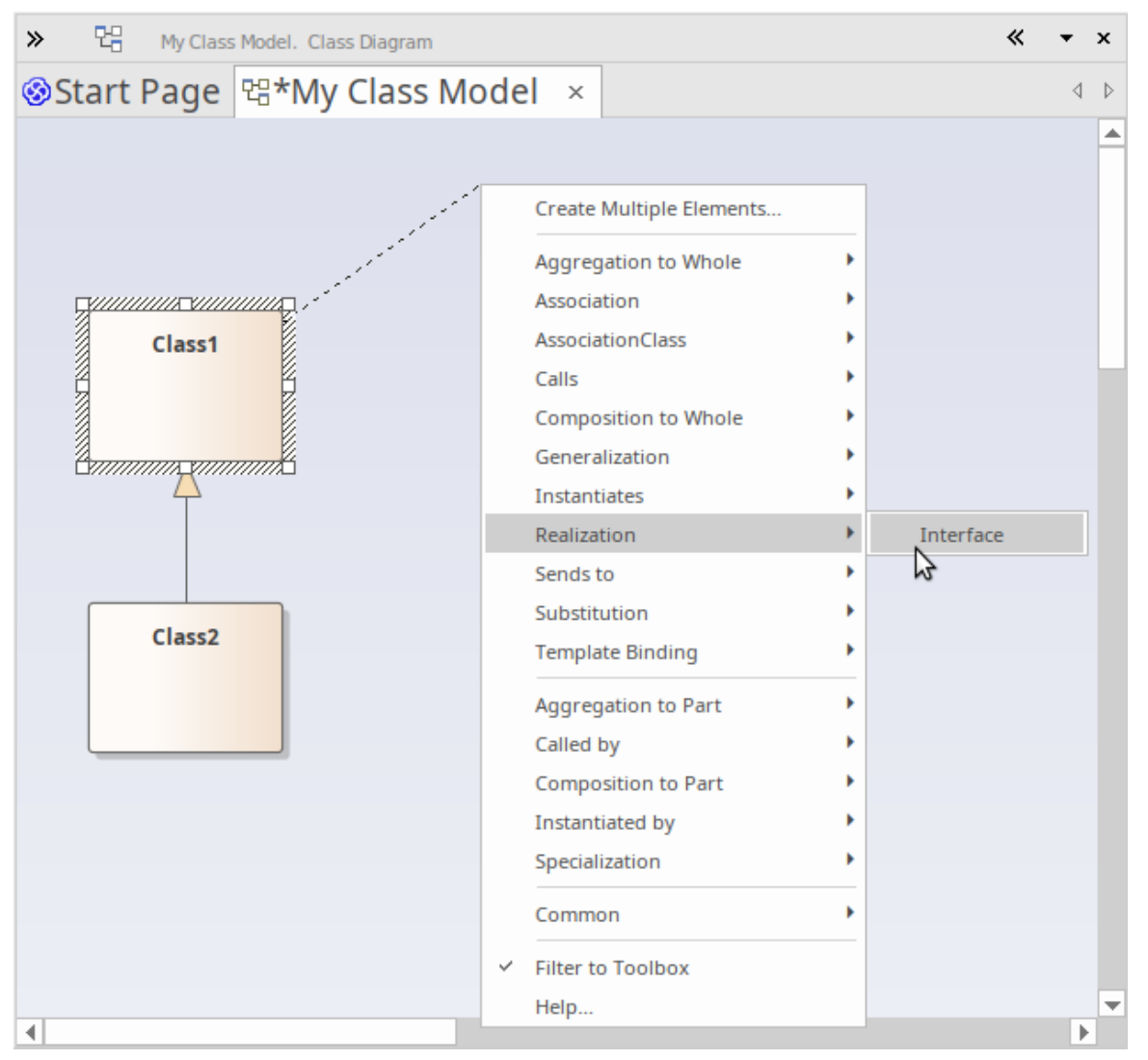

生成的连接器和元素如下所示:

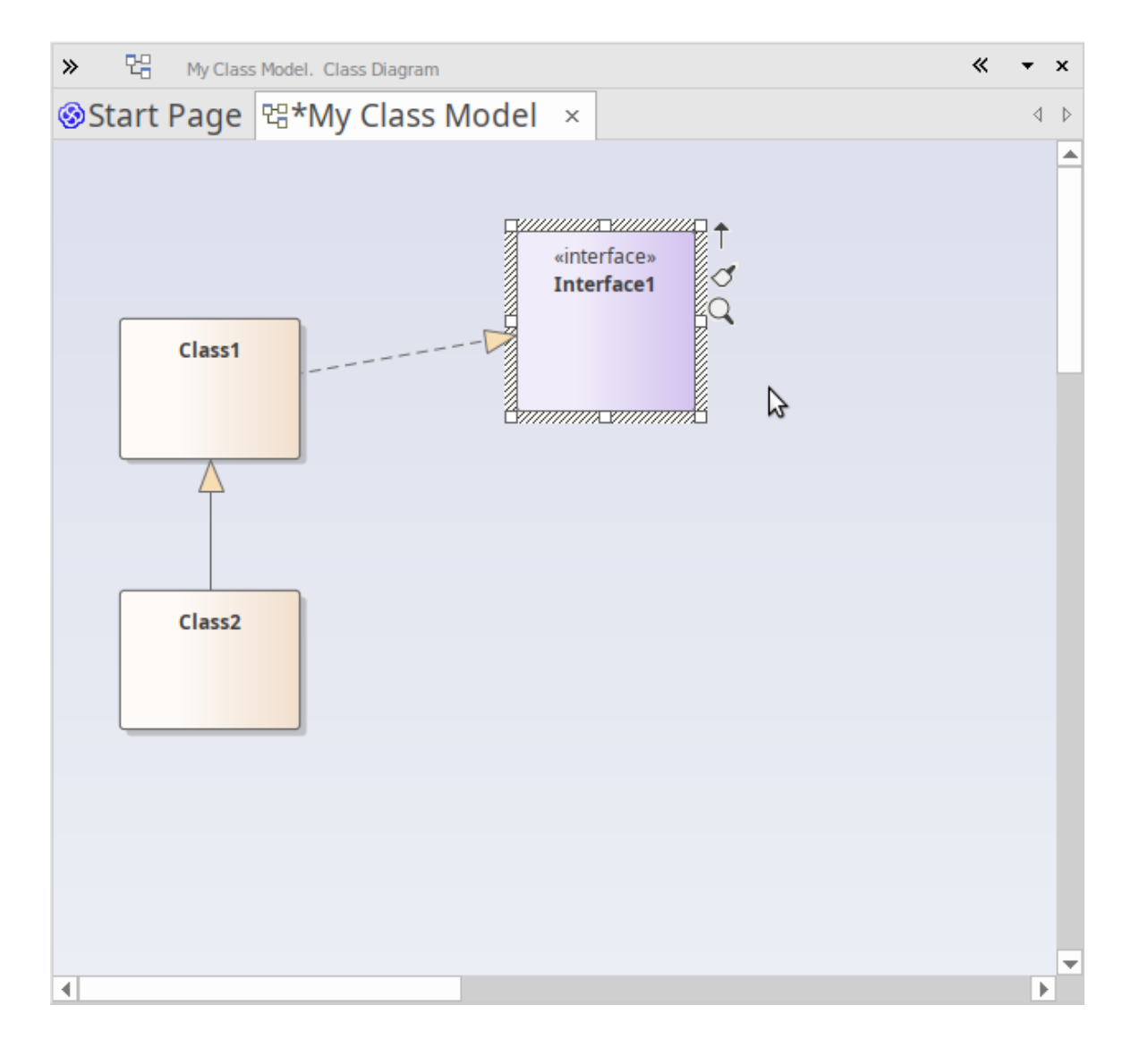

# **2. 使用蓝图和模型模式**

Enterprise Architect提供了广泛的不同蓝图,以满足您可以执行的许多不同类型的建模。如前所述,蓝图是对用 户界面的约束,仅显示特定技术或一组技术。它用于降低复杂性并帮助您聚焦于您的任务。

#### **添加需求模型**

我们现在将在我们的项目中构建一个简单的需求模型。首先,我们选择一张需求蓝图。从 蓝图"菜单中,选择 "需求|需求"。

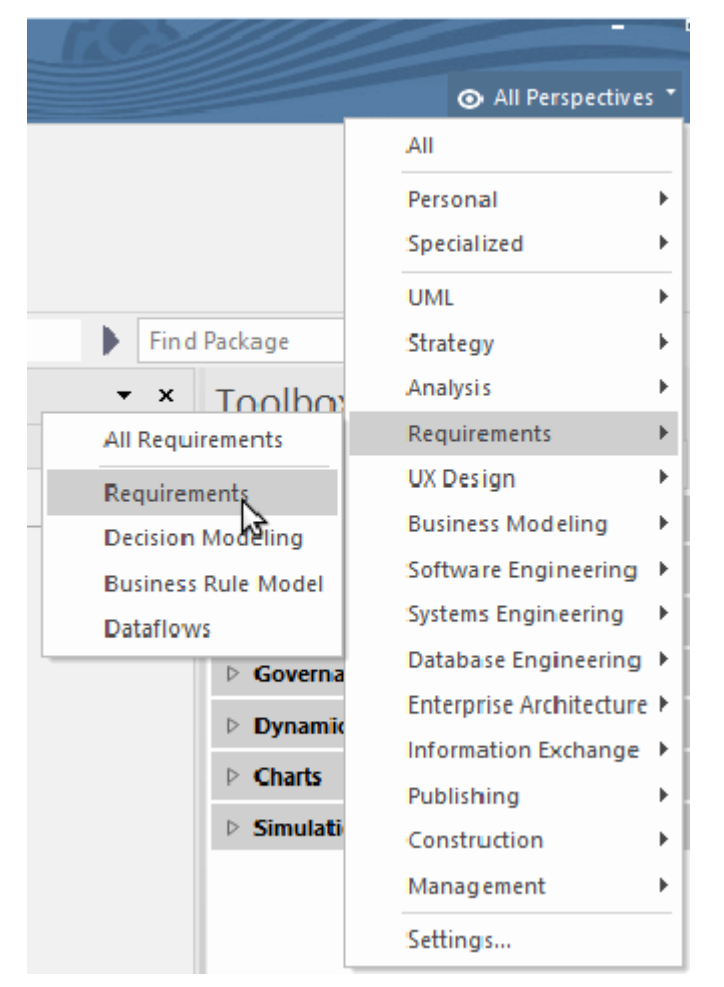

选择需求蓝图后,主工作区会显示首页的 模型向导"选项卡,提供了一些基本的需求模型模式。首先,我们应 该选择在模型中将添加新内容的位置。单击模型向导确定页面底部 添加到:"字段旁边的文件夹图标,然后选 择模型根节点并单击确定。现在,让我们选择模式'Two Level需求Hierarchy'并点击模型(s)按钮。

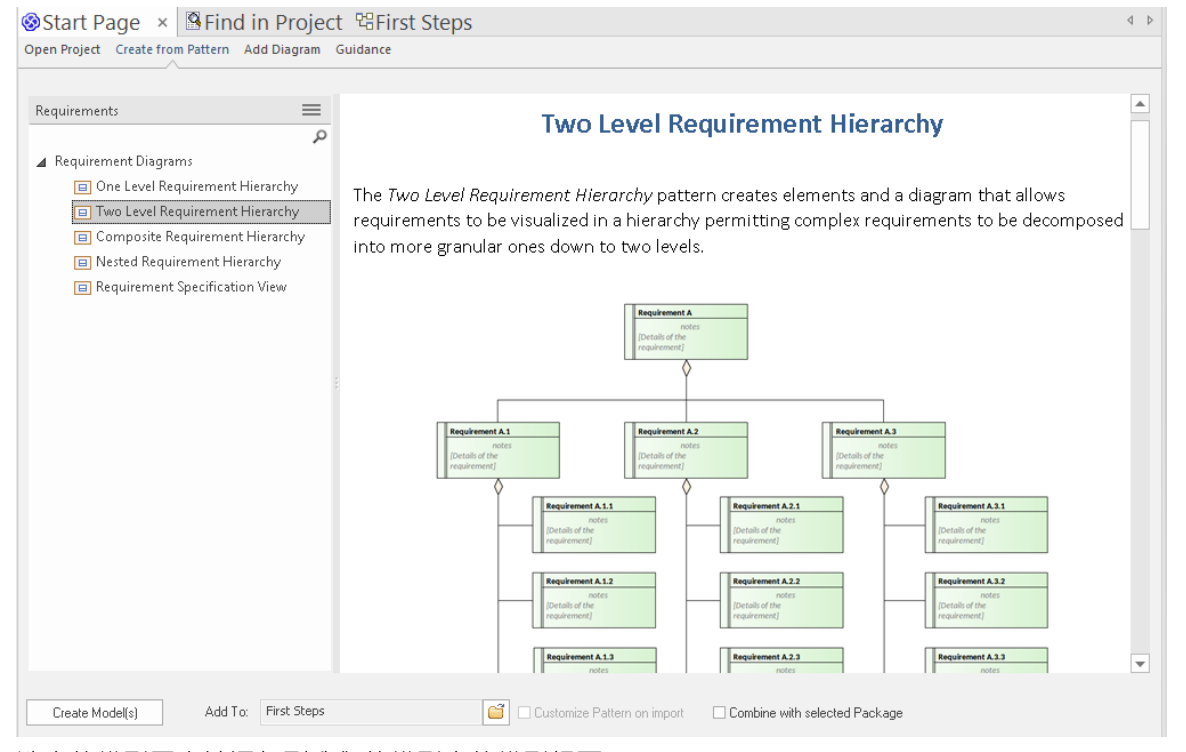

选中的模型图案被添加到我们的模型中的模型根下。

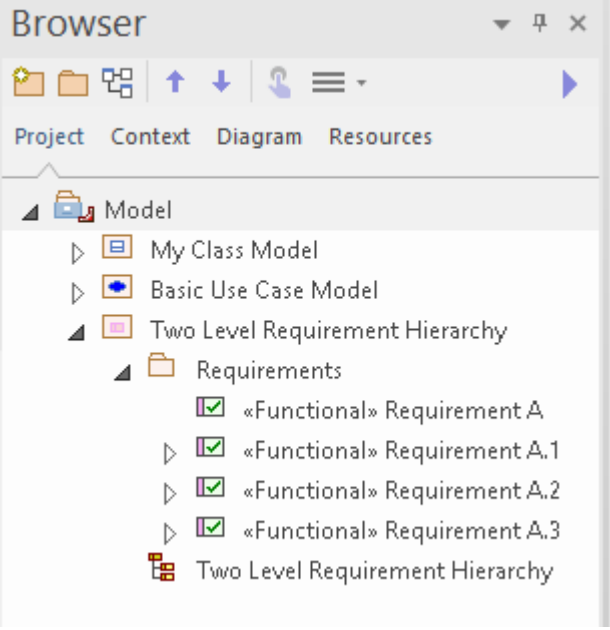

双击浏览器窗口的 项目"选项卡中的图表链接以在主图表工作区中打开图表。然后,您可以选择图表上的元素 (或 项目"选项卡中),并使用属性窗口将它们调整为您自己的用途,方法是重命名它们,在注记窗口中输入 描述或根据需要设置其他属性。

# **添加一个类模型**

我们现在将在我们的项目中添加一个简单的类模型,遵循与我们刚刚使用的类似的过程。 从蓝图菜单中选择' UML |结构"。

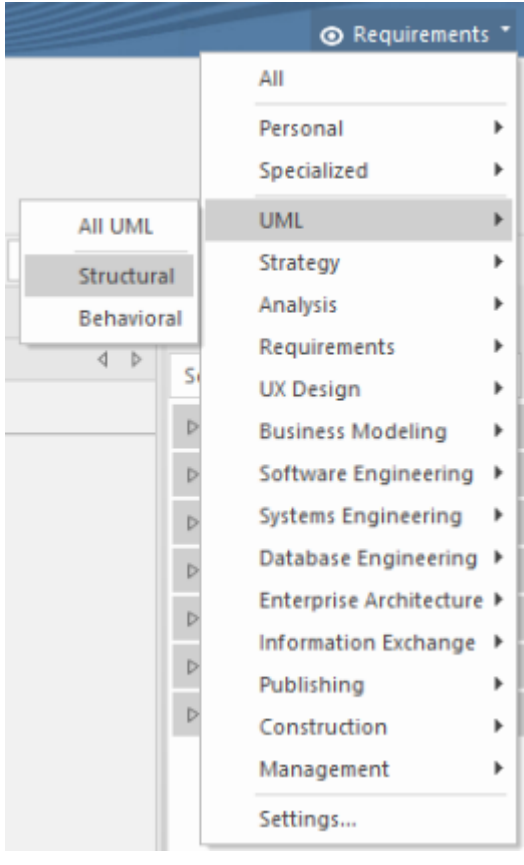

显示首页的 从模式创建"选项卡(模型向导),显示结构蓝图。滚动列表以找到类图,然后单击 基本类图表操 作"。单击 添加到:"字段旁边的文件夹图标,然后选择模型根作为添加新模型内容的位置。最后,单击模型(s)

# 按钮将新模型内容添加到您的项目中。

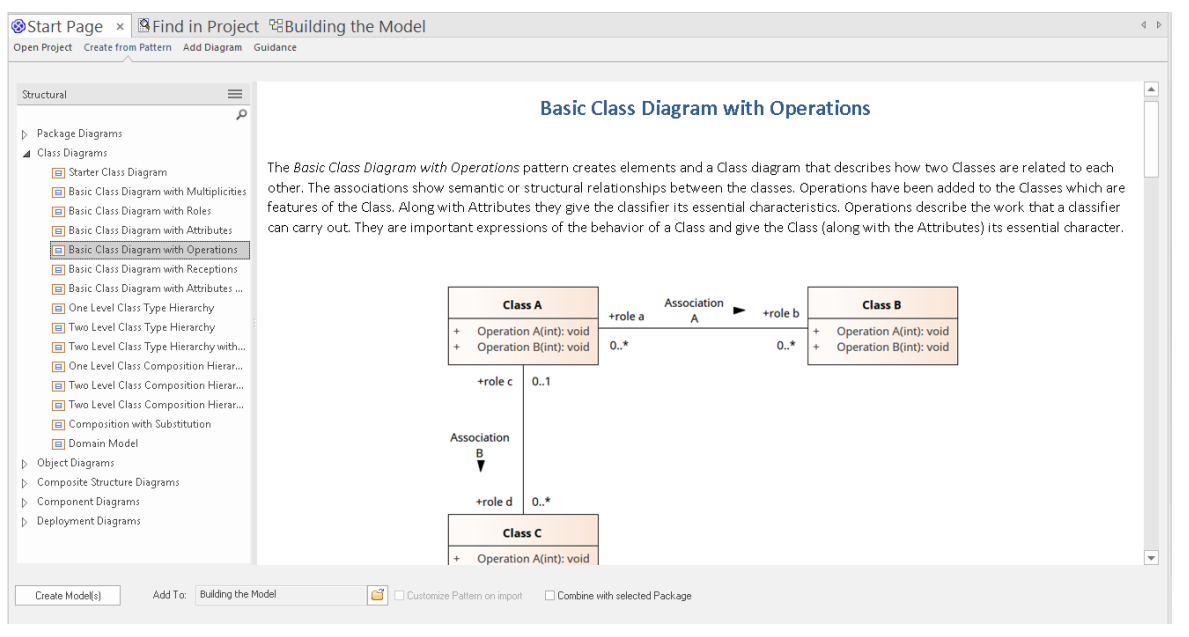

选定的模型模式被添加到您的项目中;包、图表和元素显示在浏览器窗口的 项目"选项卡中。

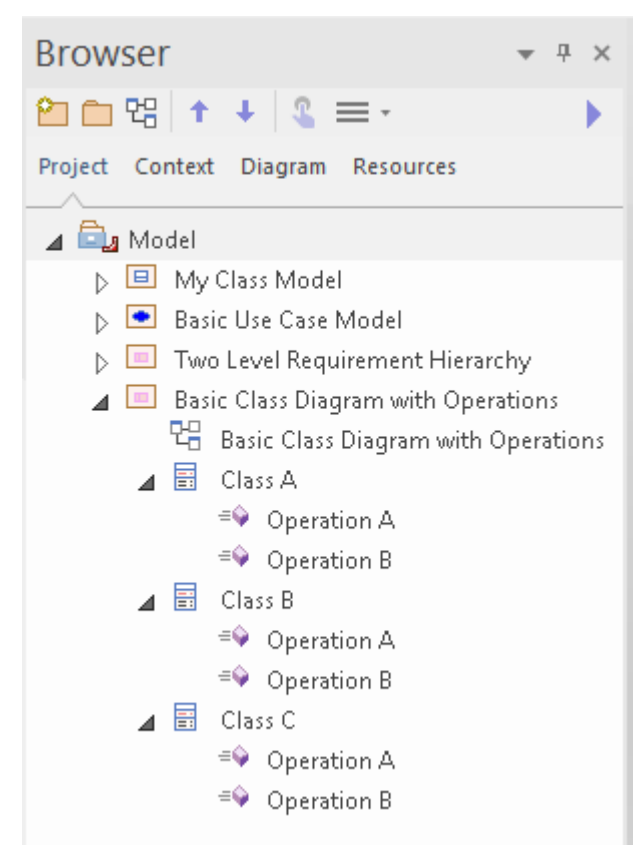

双击浏览器窗口中的图表链接 Basic图表类"。这将在主工作区中打开图表。现在,我们将使用特征窗口来查看 A类的操作。

从开始功能区的 探索"面板中,选择菜单项 属性>特征"。显示特征窗口;选择此窗口的 操作"选项卡。

现在单击图表中的类A (或在浏览器窗口的 项目"选项卡中)。您会注意到,一旦选择了类A ,其操作的详细 信息就会显示在特征窗口中。在这里,您可以通过更改名称、返回类型甚至参数列表来修改现有操作。当您在 此列表中选择操作时,属性窗口将切换到操作属性,并显示所选操作的详细信息。

您还可以使用特征窗口来定义新操作,只需在 新操作... "的列表中输入名称即可。

此图显示在图表上选择类A时的特征窗口和在特征窗口中选择操作B时的操作属性窗口。

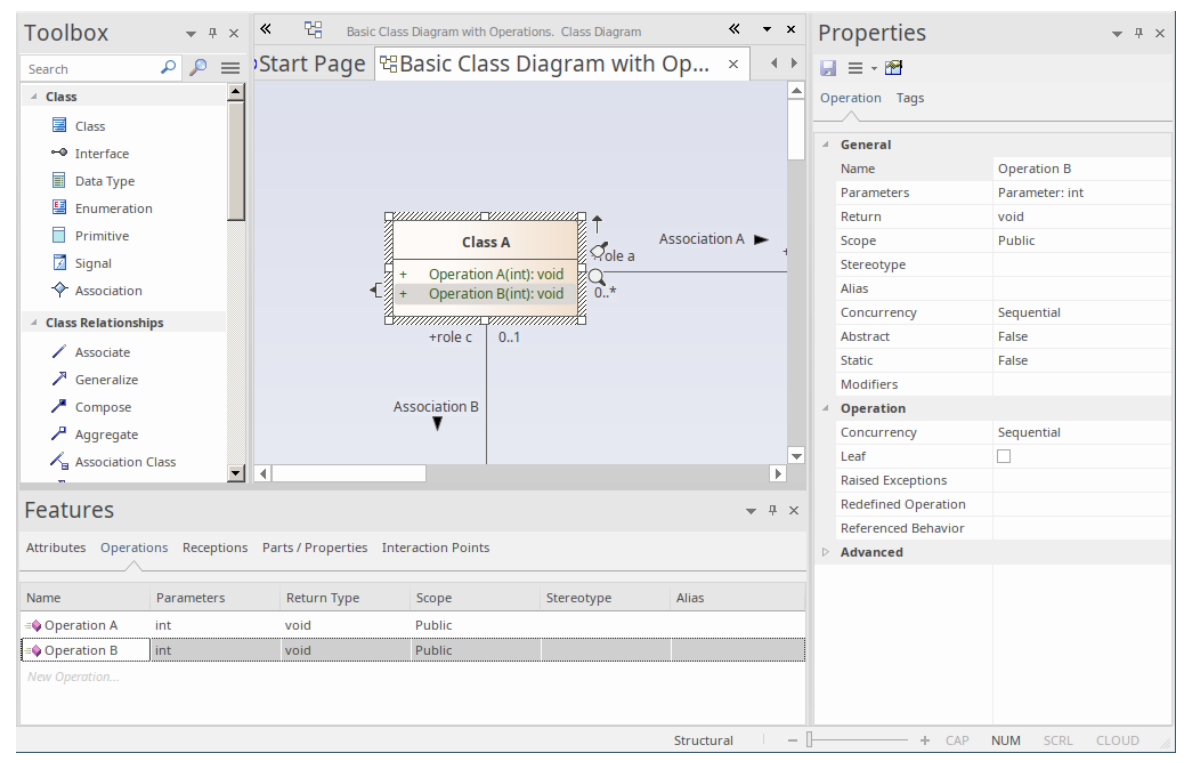

我们已经引导您完成了一些简单的建模操作,让您对如何使用蓝图和模型模式创建模型结构有一个基本的了 解,您可以将其用作创建自己的模型的起点。

我们还演示了使用浏览器窗口的 项目"选项卡浏览模型,使用图表工具箱通过图表向您的模型添加新内容,以 及使用各种属性窗口检查和修改各种模型的属性元素。

# **部件4 - 现在去哪里?**

在存储库中创建模型后,您现在可能希望了解如何通过根据您的要求定制Enterprise Architect工作区来进一步支 持您的工作。您还可以重新访问您使用过的工具,并了解更多关于它们以及其他对帮助您开发和管理模型同样 有价值的工具和功能。

# **自定义工作空间**

当您第一次打开Enterprise Architect时,您会看到用户界面的默认布局。您可以通过多种方式更改界面的布局和 外观,隐藏您不需要的窗口,以最方便的配置组织您需要的对话框,更改显示颜色和文本等等,以适应您的个 人偏好、您负责的工作领域以及您执行的任务。

此处的部分向您展示了可以在何处执行此自定义。

#### **更改视觉风格**

您在指南中看到的用户界面插图具有特定的颜色和外观或**视觉风格**。您可以使用 应用程序外观"对话框(选择 开始外观>视觉样式"功能区选项)将此样式更改为多种选择之一。

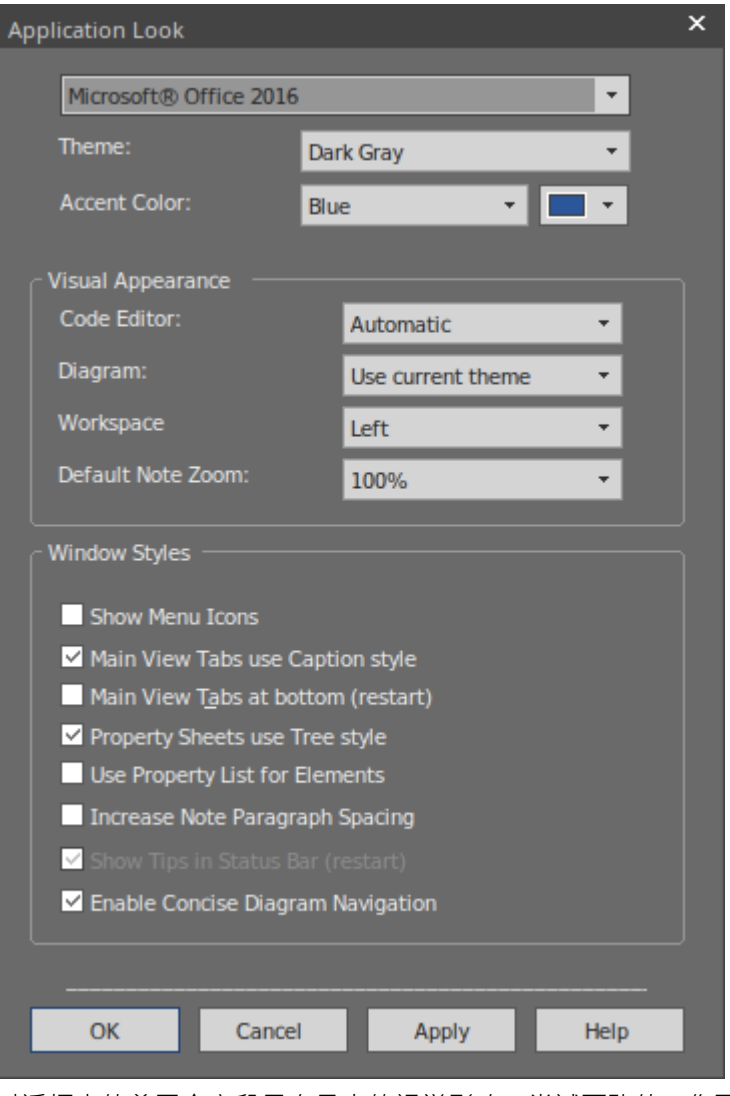

对话框中的前三个字段具有最大的视觉影响。尝试更改值;您可以单击 应用"按钮并查看效果,而无需关闭对 话框。请注记,对于某些排列,您不需要在所有三个字段中都有值。

#### **设置一些主要偏好**

首选项是您个性化的系统方面,以便您在Enterprise Architect中打开的每个项目,在您的工作站上和您的用户 ID 下,外观和行为都以相同的方式 - 您希望它们的方式!每个用户可能会根据自己的喜好以不同的方式看待同一 个项目。

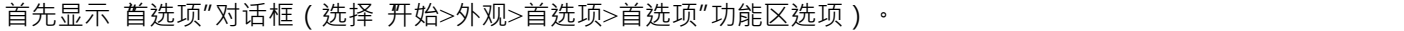

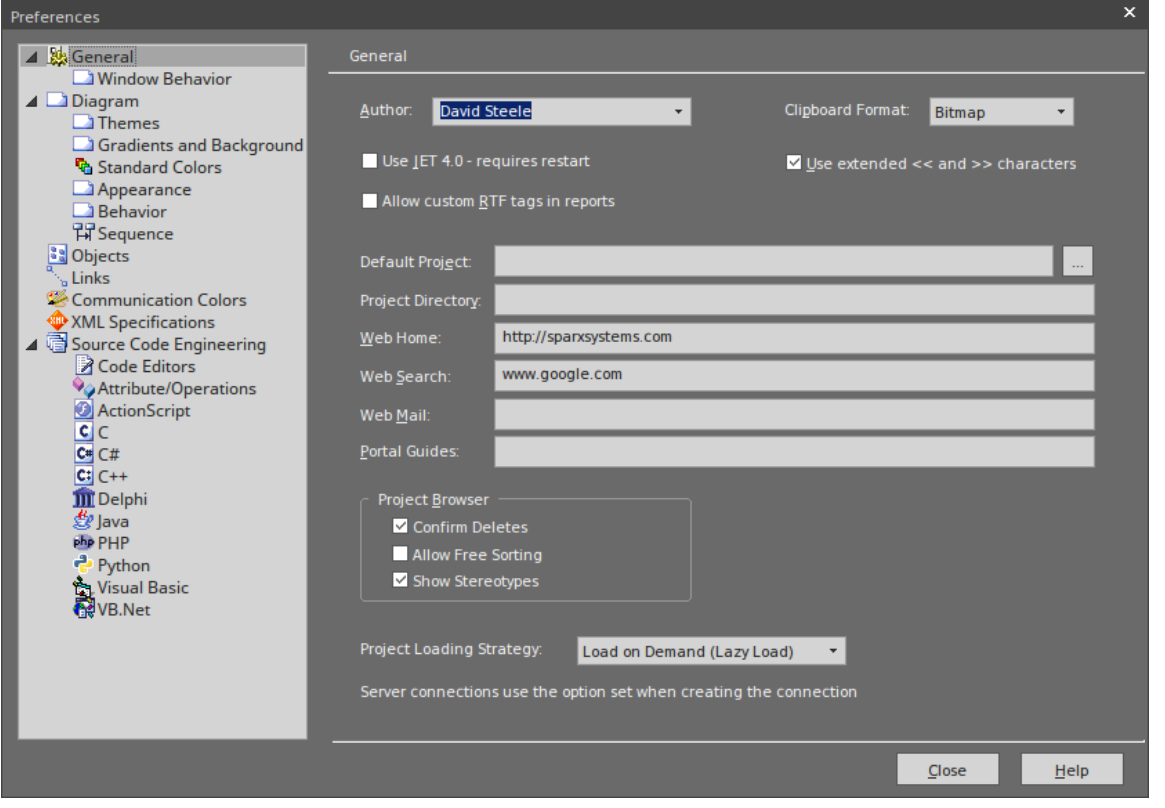

如您所见,您可以设置许多选项页面,但并非所有选项对您都很重要。单击对话框左侧的页面名称以审阅可用 选项。如果您想了解某个设置的说明,请单击帮助按钮以显示页面上每个设置的说明。

最明显的偏好是图表上的object颜色。打开一个图表,然后在对话框的 图表> 标准颜色"页面上更改设置。每个 设置都有恢复为默认颜色的选项,因此您可以尝试各种组合而不会丢失标准设置。

# **自定义功能区类别**

工作区顶部的功能区一起提供了对Enterprise Architect几乎所有工具和功能的访问,但由于您不太可能使用所有 工具和功能,您可能会考虑定制功能区以排除您不需要的东西。首先显示 工作空间布局"对话框的 我的功能区 设置"选项卡 (选择 开始>所有窗口>工作空间>工作空间工具>我的功能区设置"选项)。

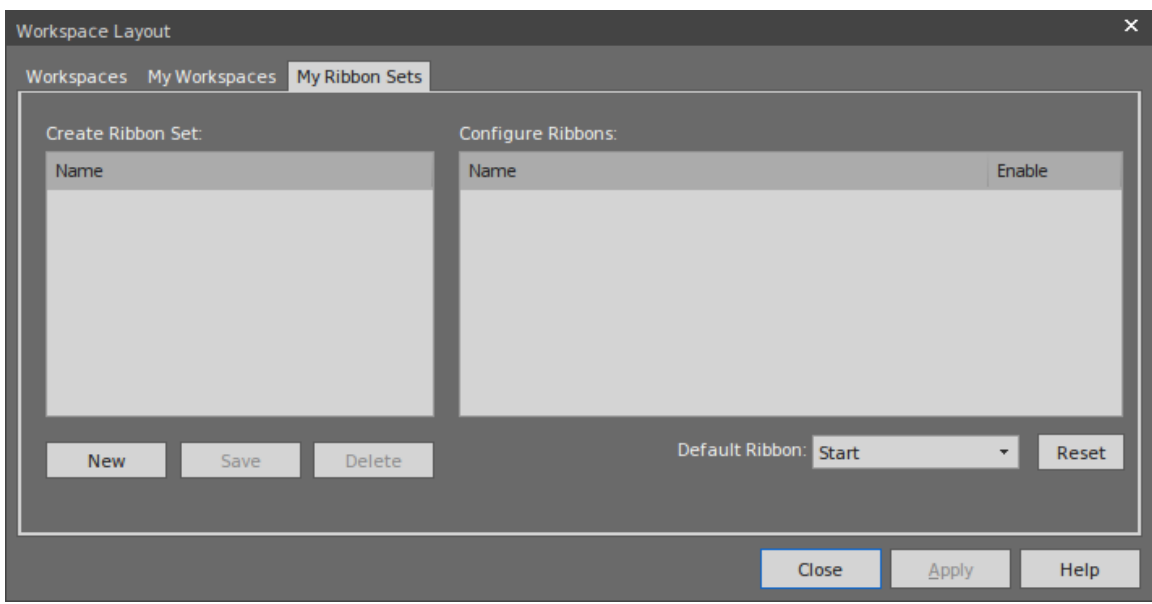

单击新建按钮并输入自定义功能区显示的名称。您将看到所有功能区现在都列在 配置功能区"面板中,如果您 展开功能区名称,也会显示该功能区的部分。对于您不需要的每个功能区和部分,清除选中的复选框,以便将 功能区或部分从功能区栏中排除。

单击应用按钮以更新功能区显示。如果要恢复默认的完整功能区集,请单击 创建功能区集"面板的背景,然后 单击 重置"按钮。

#### **把东西放在他们的位置**

当您第一次打开Enterprise Architect时,各种窗口都位于显示屏周围。这些窗口 - 以及您打开的其他窗口 - 不必 停留在这些位置,您只需单击窗口名称并将窗口拖到显示屏上更方便的位置即可。

或者,您可以将窗口准确地**停靠**在您放置的位置,这样它就可以在许多工作会话中保持打开状态。

当您移动窗口时,屏幕中央会显示一个 指南针"图标,并且每个边缘都会显示一个 指南针点"图标。

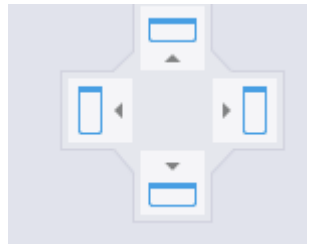

当您将窗口移动到罗盘点上方时,显示区域会变为蓝色。这是放置和停靠窗口时窗口将占据的区域。然后,您 可以调整窗口边框以适应。

如果停靠区域中有另一个窗口,则会在此处显示另一个指南针,中间有一个正方形。罗盘点将拖动的窗口停靠 在另一个当前窗口的上方、下方或侧面,而正方形使其成为与该窗口相同框架的选项卡。

### **使用工作空间功能**

停靠一个窗口一次将一个窗口放在,但许多窗口可以组合使用,因此为了让您免于工作、构建和定位这些 组合,系统为您提供它们并为您提供快速的工具应用它们!这些工具构成了工作空间功能 (选择 开始>所有窗 口>工作空间>工作空间工具>工作空间"功能区选项)。

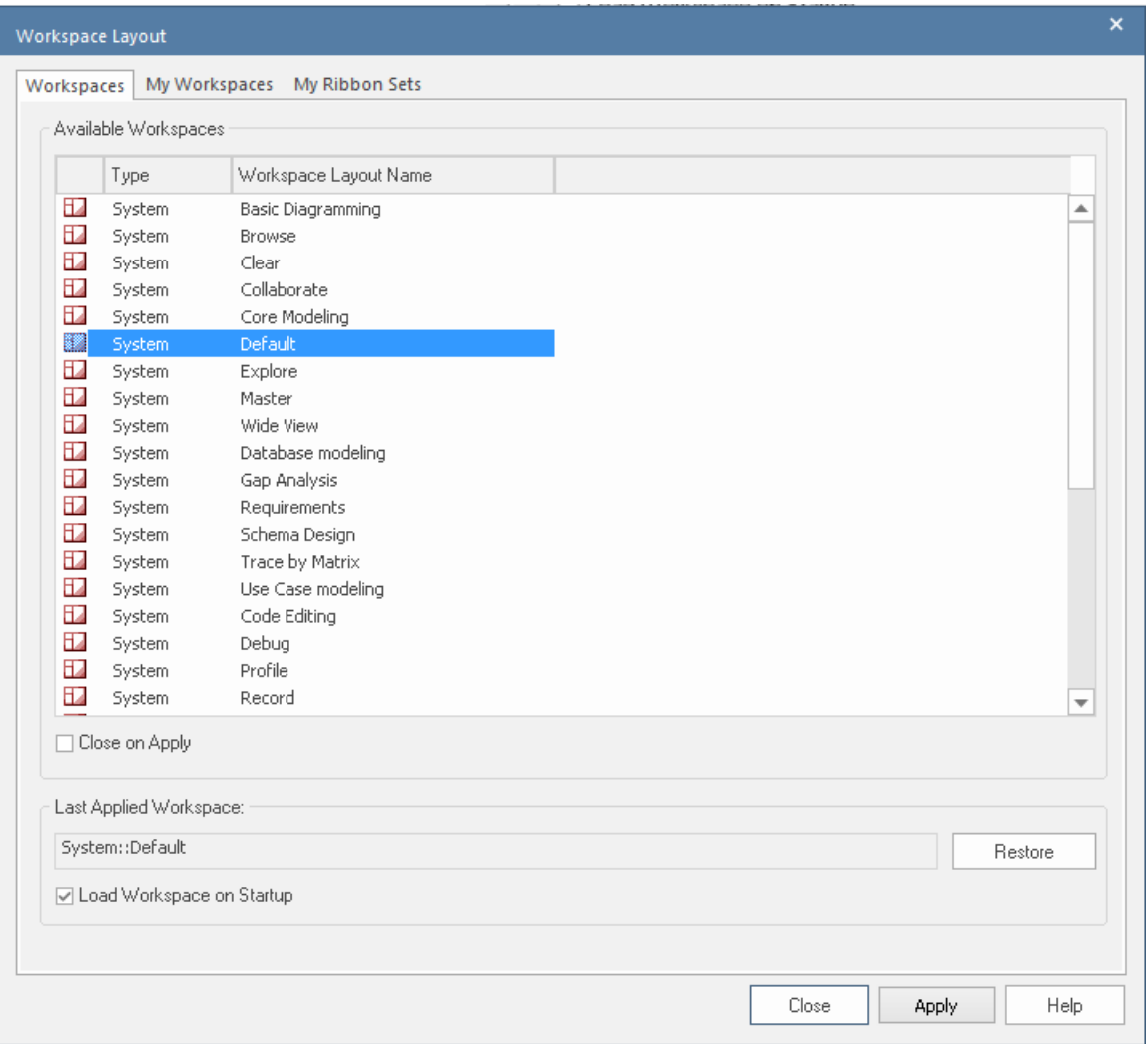

在尝试某些布局之前,请清除 应用时关闭"复选框,这样您就可以尝试不同的布局而无需重新打开对话框。选 择一个布局 (例如 调试"),然后单击 应用"按钮。

您可以设置系统定义的布局,然后移动各个窗口,或者创建更适合您的布局。完成后,您可以将其保存为个人 布局>通过选择 开始>所有窗口>工作空间工作空间工具>保存工作空间"功能区选项,提示您为您的布局命名。 如果您使用其他布局,您可以通过在 工作空间布局"对话框的 我的工作空间"选项卡中选择它来恢复您的布 局。

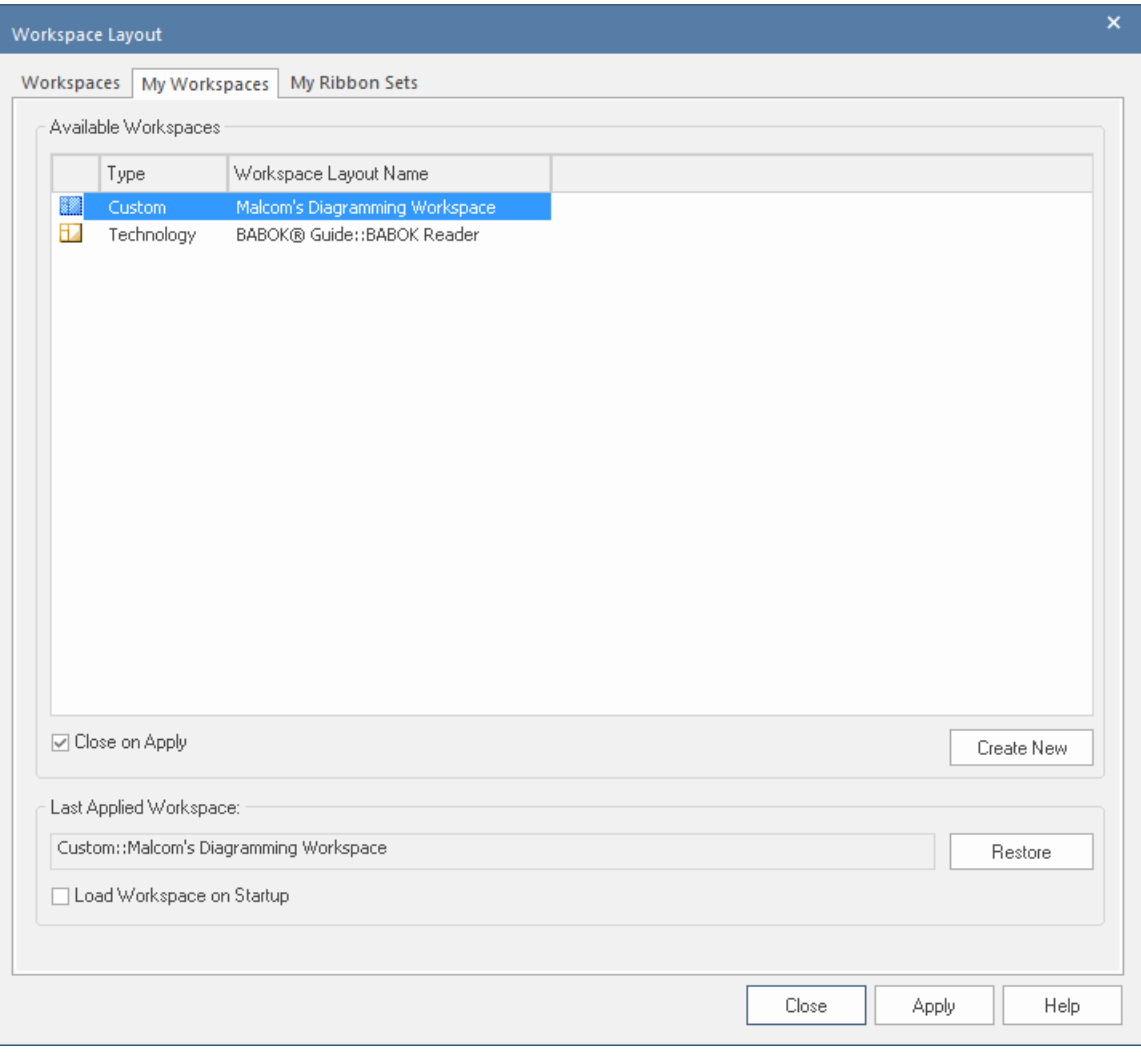

# **回去工作**

您使用诸如 图形图表视图"(可能带有多个图表作为选项卡)、关系矩阵和模型搜索之类的窗口进行了大量工 作。

工作会议结束后,您可能希望从上次中断的地方开始下一个工作会议。您可以使用 工作集"窗口捕获当前的工 作状态 ( 选择 开始> 所有窗口>工作空间> 管理工作集"功能区选项)。

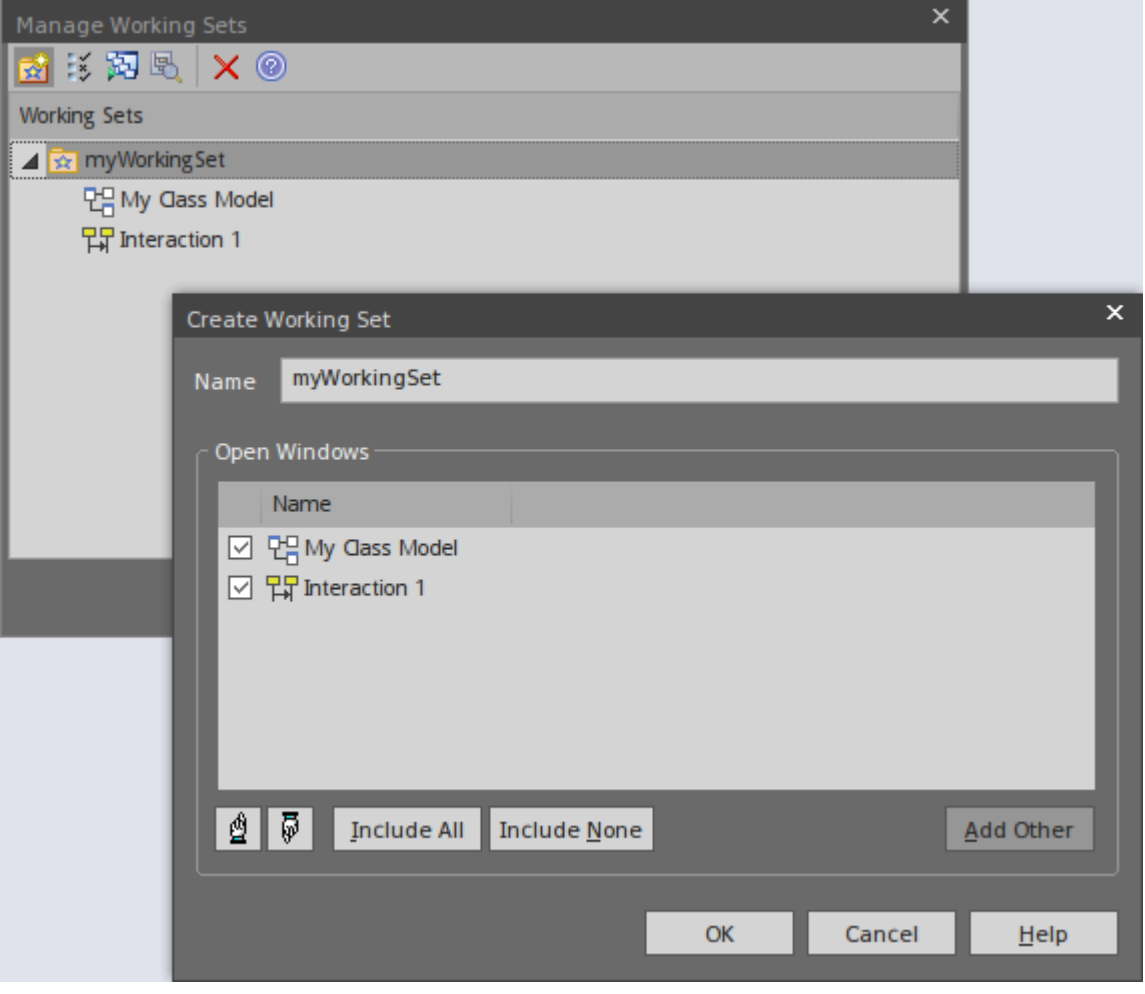

您右键单击 管理工作集"对话框的中央面板并选择 存储主选项卡视图历史"选项,该选项将捕获您在关闭工作 站时打开的视图。如果您还选择了 打开模型时应用"选项,系统将在您在下一个工作会话中打开模型时自动打 开这些视图。或者,当您准备好恢复该工作时,如果您需要先做其他else,您可以使用 打开工作集"选项。

# **快速参考**

# **丝带简介**

显示在工作区顶部的功能区提供了对Enterprise Architect中几乎所有工具和功能的访问。每个功能区都支持一个 工作域 - 例如设计模型组件和结构 - 并根据结构或函数工具支持将工具和功能划分为多个部分。

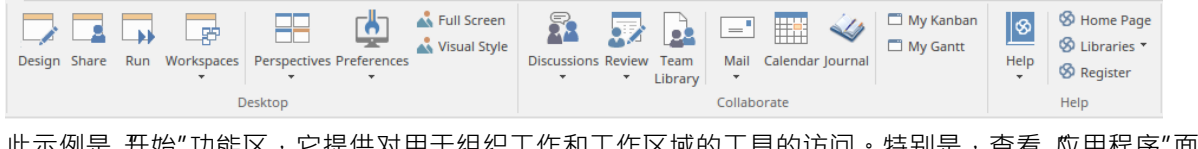

此不例是 升始 功能区, 它提供对用于组织工作和工作区域的工具的访问。特别是, 查看 应用程序"面板中的 选项,该面板提供了用于查看模型中的内容以及特定对象所在位置的工具。这些工具包括:

- 浏览器 例如浏览器窗口的 项目"选项卡
- · 属性显示 例如属性窗口本身和显示注记、相关文档、特征和约束的窗口
- · 用于检查和跟踪元素对和元素序列之间关系的跟踪功能

# **门户窗口**

门户窗口显示十一个门户之一,并提供功能到不同门户的功能。门户识别特定工作领域的任务,并提供指向执 行每个任务的窗口或对话框的链接。 Guidebook 和 Learning门户提供了在线信息的链接,这些信息描述了

Enterprise Architect的特征以及如何使用它。您可以通过选择功能区栏左端的探索 >门户"选项来显示门户窗 口。

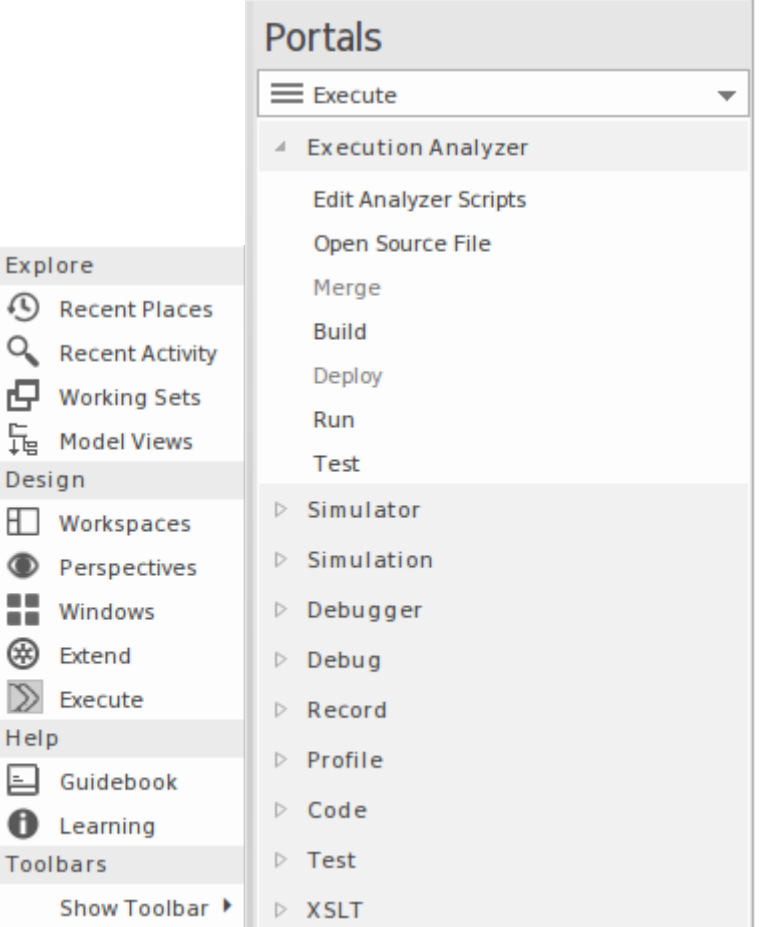

# **蓝图**

蓝图优化Enterprise Architect中的模型开发功能以支持特定的技术或领域,设置蓝图最明显的效果是图形工具箱 的内容图表于领域中使用的那些元素和连接器集,并且模型模式经过定制,可生成与您所选区域的建模类型完 全相同的图表和/或模型结构。

您可以从显示屏右上角的 蓝图"下拉列表中列出并选择蓝图。

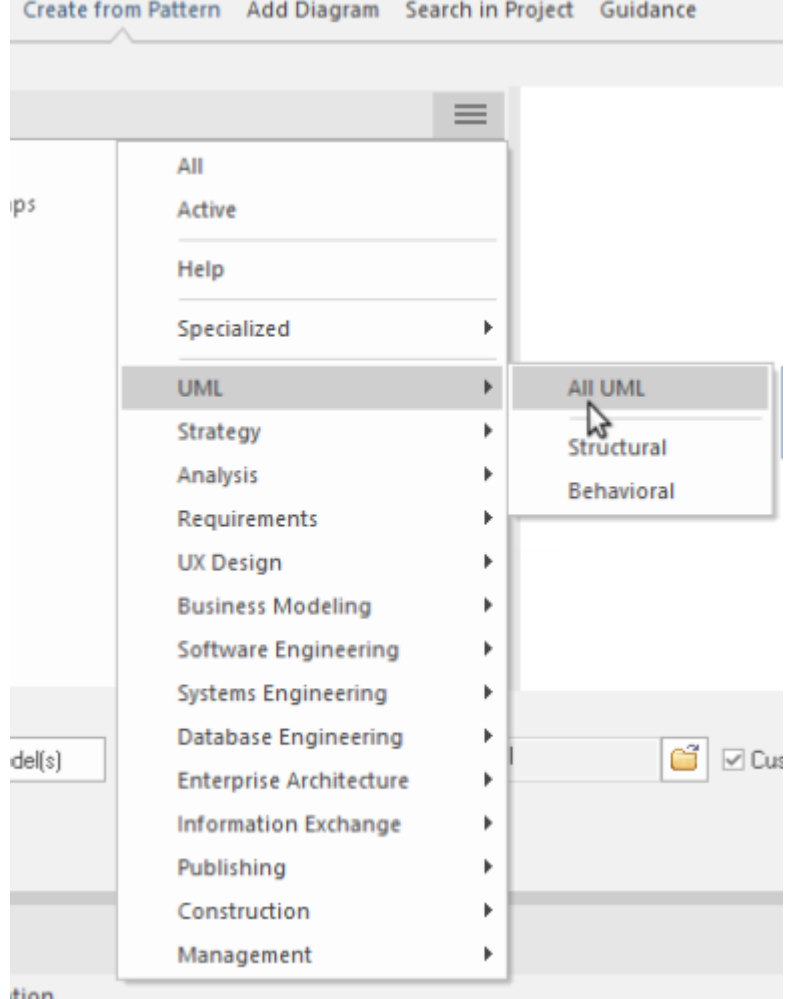

#### **协作**

如果您作为团队成员工作,您将需要联系同事提出任何问题,从快速问题到正式审阅评论列表。无论您要发送 哪种类型的消息, Enterprise Architect都具有创建和传递该消息的功能。

您可以通过 开始>协作"功能区部分访问该功能,选择 讨论"、 审阅"或 邮件"选项。讨论选项也为您提供了聊 天功能。

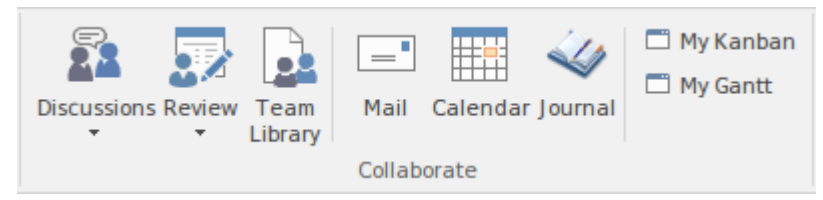

(注记邮件和聊天功能对用户 ID 进行操作,在Trial Edition中无法设置。窗口显示,但您无法发送消息。)

# **快捷键**

Enterprise Architect中的许多功能和操作可以通过按键盘键以及选择功能区或菜单选项来选择。

要获取键盘快捷键列表,请访问学习门户,选择 探索门户>学习"选项,然后查看功能区选项(可以在 键盘快 *捷键*参考"和"*图表快捷方式*"标题下查看)。

**资源你可以使用**

# **帮助**

在任何时候,如果您想了解有关屏幕的。如何完成它的信息,您可以选择以下选项之一来显示描述该屏幕的 帮助主题:

- 按 F1 and the set of  $\mathbb{R}$  is the set of  $\mathbb{R}$  is the set of  $\mathbb{R}$  is the set of  $\mathbb{R}$  is the set of  $\mathbb{R}$  is the set of  $\mathbb{R}$  is the set of  $\mathbb{R}$  is the set of  $\mathbb{R}$  is the set of  $\mathbb{R}$  is th
- 单击屏幕标题中的<sup>99</sup>图标,或
- · 点击屏幕底部的帮助按钮

或者您可以帮助选择 开始>帮助>帮助>打开帮助系统"功能区选项来访问帮助。

每个帮助主题都显示为一个网页。您可以单击页面左侧的主题列表以探索相关和/或更详细的主题,或单击主题 上方 面包屑"路径中的一个点以访问更多帮助主题或在不同主题领域提供帮助.

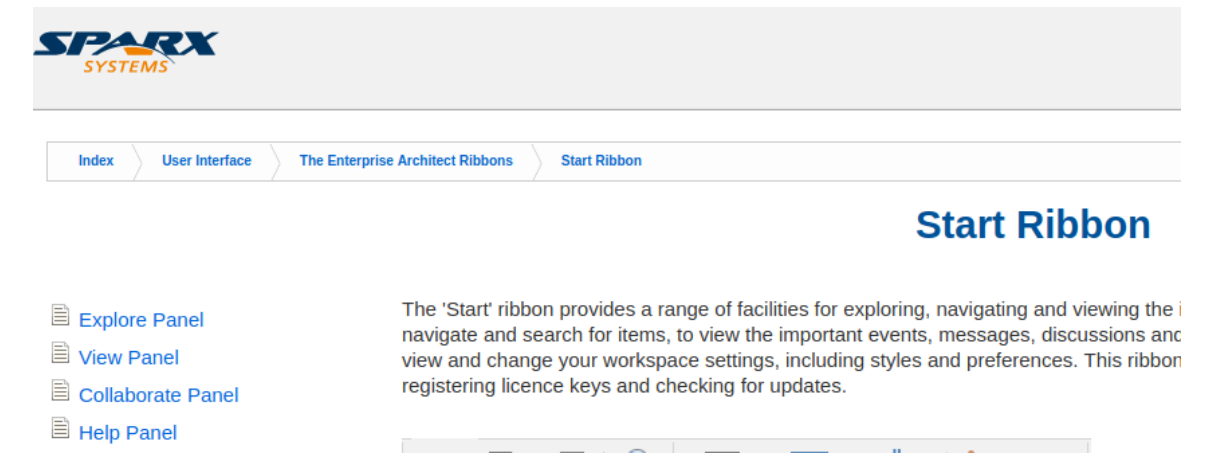

# **示例模型(示例)**

示例模型是模型片段的集合,汇集到单个模型中,以说明在广泛的模型域中使用Enterprise Architect的许多不同 方法。示例模型不代表工作系统的模型,而是提供来自许多不同系统的示例。

该示例模型作为Enterprise Architect产品安装的一部分提供,您可以从开始"功能区的帮助"面板中打开它,选 择 帮助"。打开示例模型'。

加载模型时,会加载其默认图表 开始"。 开始"图包含一系列 不同建模领域相关的其他图的链接,例如业务 建模或系统建模,以及您可能希望在Enterprise Architect中执行的一些任务,例如项目管理和出版。双击图表链 接将打开图表。下一级图表通常包含有尖如何在Enterprise Architect中访问相关特征的描述和一些说明,并进一 步链接到该感兴趣领域的模型示例。

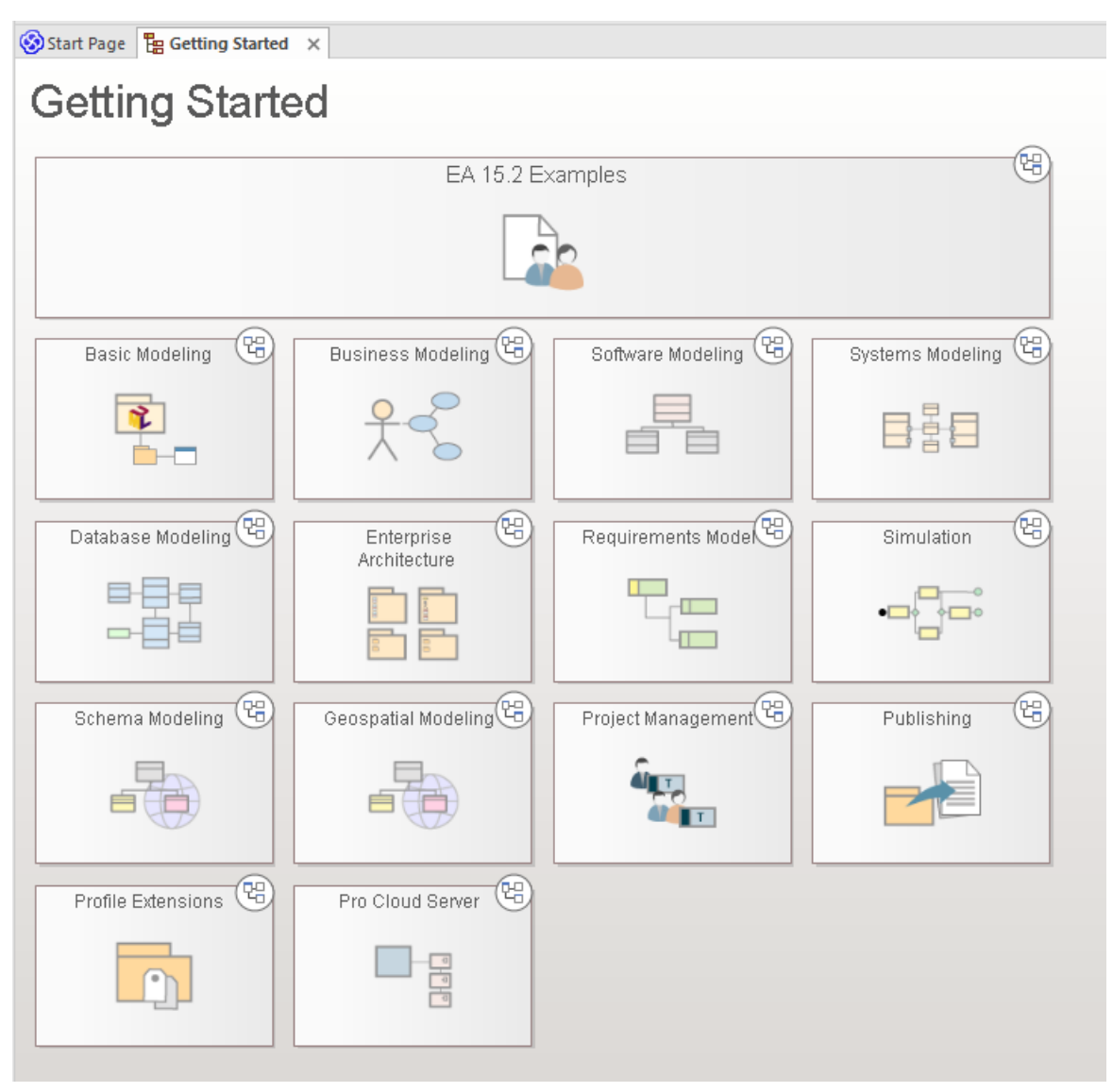

例如,尝试双击 开始"图表中的 需求模型",然后在下一个图表中双击 需求模型"。最后是标题为 可追溯性"的 图表上的"图表可追溯性"。这将为您带来一个可可追溯性图表例子。

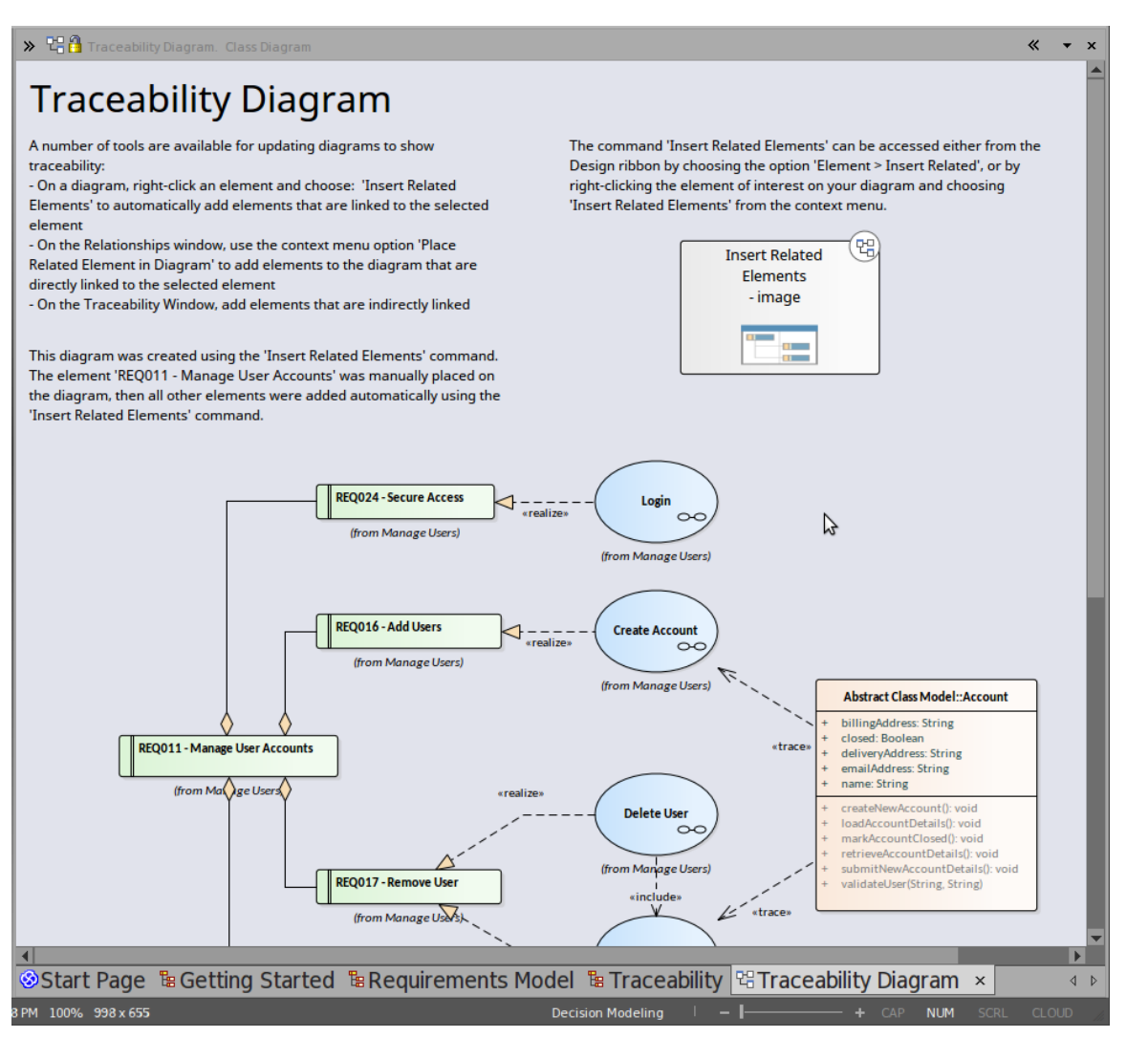

您将找到关于可性可追溯性的内容的图表、为什么它有用以及如何为自己创建一个。您可以右键单击图表本身 - 或其元素 - 并在浏览器窗口中 查找"它们以查看元素来自何处以及它们如何相互关联。

#### **网络研讨会和视频资源**

Sparx Systems在我们的网站上发布了许多关于Enterprise Architect工具和功能使用的网络研讨会、教程和视频演 示。这些录音通常很短,而且都很容易观看。

您可以通过单击 关于"标题下的 资源"选项通过学习门户(选择 探索>门户>学习"功能区选项)访问录音。这 将显示 资源和教程"网页,该网页为网络研讨会、演示视频和教程提供了三个单独的图标。

#### **指南**

要更深入地讨论Enterprise Architect对某个工作领域的支持,您可以阅读Sparx Systems在线图书馆中的众多 PDF 指南之一。您可以通过指南门户访问这些内容。

您可以在线阅读指南或打印指南。